# **Fase de inscrição para os alunos distritais ao processo seletivo da escola 2024/2025**

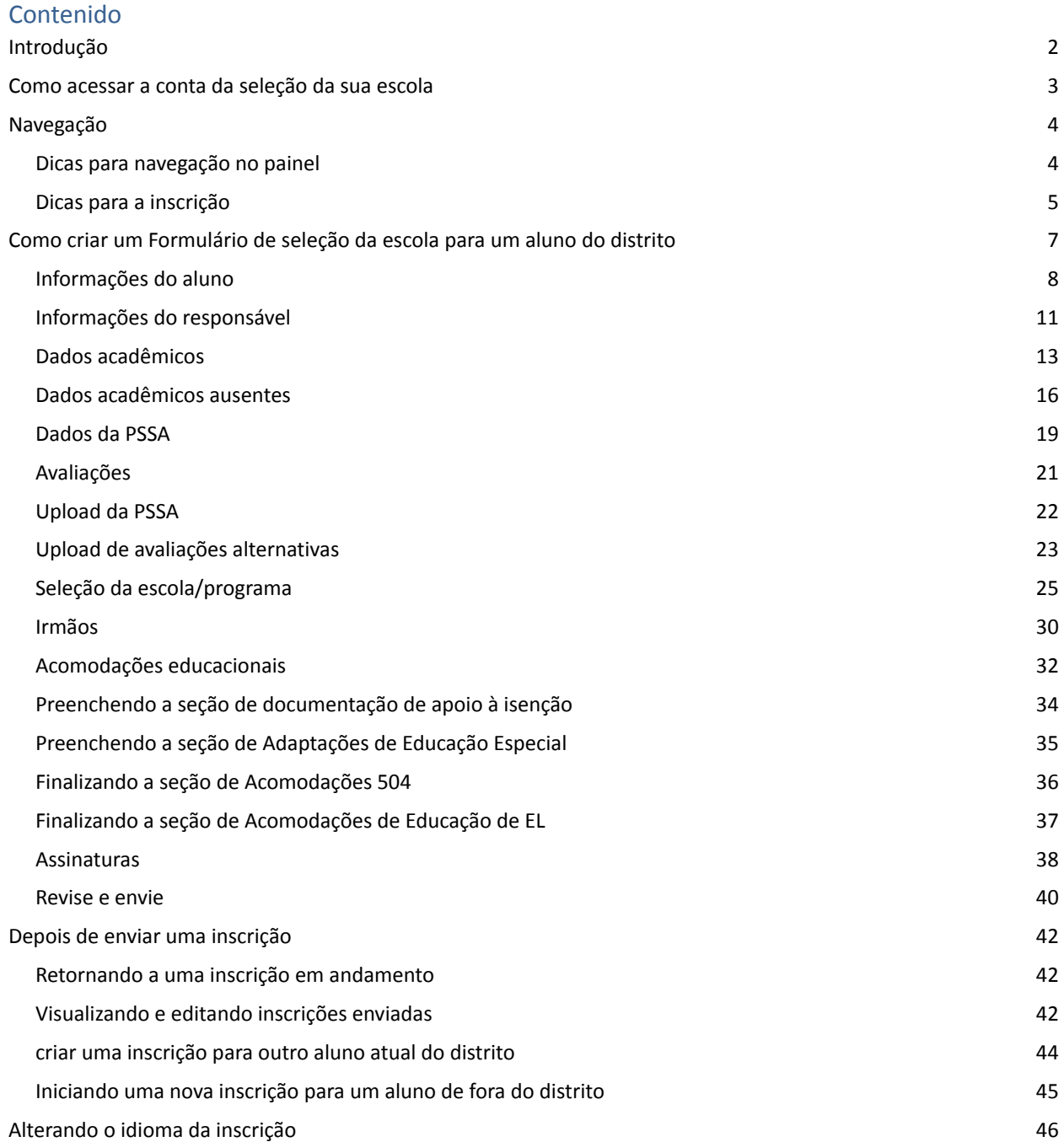

# <span id="page-1-0"></span>*Introdução*

O Distrito Escolar da Filadélfia usa um sistema de inscrição on-line para a Seleção Escolar. Os alunos podem se inscrever em até cinco escolas. As inscrições referem-se ao ano letivo 2024/2025. Este documento fornece instruções para criar e enviar uma inscrição. Visite o site da Seleção Escolar [\(https://www.schoolselect.philasd.org](https://www.philasd.org/studentplacement/services/school-selection/)) para saber mais sobre o Processo de Seleção Escolar.

Algumas informações serão exibidas automaticamente na inscrição para os alunos atuais do Distrito. Entre elas estão informações demográficas de alunos e pais ou responsáveis, bem como dados acadêmicos e dados da PSSA referentes aos dois anos anteriores. Essas informações **não** pode ser editadas pelo candidato.

Se as informações exibidas na inscrição estiverem incorretas, entre em contato com a escola do seu filho cem caso de dúvida. É possível que algumas informações estejam **ausentes se o seu filho não estava matriculado no Distrito Escolar da Filadélfia no ano letivo de 2021/2022 e/ou 2022/2023**

- Se as informações referentes às notas ou frequência estiverem ausentes, elas poderão ser adicionadas manualmente à inscrição.
	- O candidato deverá fazer o upload de um [Formulário](https://www.philasd.org/studentplacement/wp-content/uploads/sites/19/2023/09/REV.-Common-Transcript-Form-for-School-Selection.pdf) de histórico comum à inscrição, que foi emitido pela escola e certificado como preciso por um funcionário da escola. Você pode encontrar mais informações sobre esse processo na seção Dados acadêmicos ausentes do presente documento.
- Se as informações da PSSA estiverem ausentes, o candidato poderá inserir manualmente as informações da PSSA ou de avaliação alternativa na sua inscrição e fazer o upload do(s) relatório(s) de pontuação correspondente(s) na inscrição. Você pode encontrar mais informações na seção Dados da PSSA do presente documento.

A inscrição foi criada para permitir que alunos da **4ª, 5ª, 6ª e 8ª série com um IEP (Plano de Educação Individualizada) atual, Plano 504 ou IE (serviço de ensino de língua inglesa), que estão se inscrevendo em uma escola baseada em critérios e não atendem a um dos critérios de uma determinada escola, possam indicar seu desejo de renunciar a esse único critério**. Deve-se fazer o upload da documentação adicional na inscrição. Esta documentação será revisada caso o seu filho **se qualifique para uma revisão individualizada**. Para obter mais informações sobre o processo de revisão individualizada, acesse o [site](https://www.philasd.org/studentplacement/services/school-selection/) da [seleção](https://www.philasd.org/studentplacement/services/school-selection/) da escola

É importante que os alunos entendam se atendem ou não aos critérios de uma escola caso pretendam se inscrever numa escola baseada em critérios. **Laboratórios de Assistência à Inscrição** estão disponíveis para famílias que precisem de apoio. Consulte datas e horários desses Laboratórios de Assistência à Inscrição e outros recursos no site da Seleção Escolar: [schoolselect.philasd.org](https://www.philasd.org/studentplacement/school-selection/).

# <span id="page-2-0"></span>*Como acessar a conta da seleção da sua escola*

Os pais e responsáveis podem acessar a inscrição da seleção da escola efetuando login na sua conta no *Portal dos Pais. Os alunos atuais do distrito também podem acessar a inscrição através do Portal do Aluno. Caso você não tenha uma conta no Portal dos Pais, acesse [signup.philasd.org](https://apps.philasd.org/accountsettings/default/guardian_start.htm) para criar a sua conta.*

1. No Portal, localize o ícone "Seleção da escola" (conforme imagens abaixo) clicando na "Central de mensagens" no lado esquerdo da tela. Em seguida, clique no ícone "Seleção da escola" para abrir o site da inscrição.

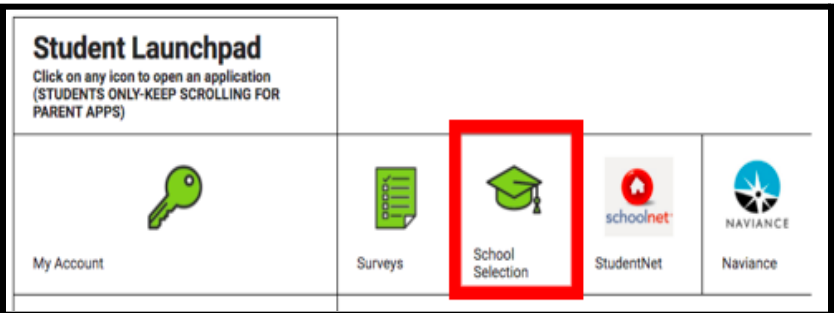

a. *O Portal do Aluno exibe um ícone verde de "Seleção da escola".*

b. *O Portal dos Pais exibe um ícone cinza da "Seleção da escola".*

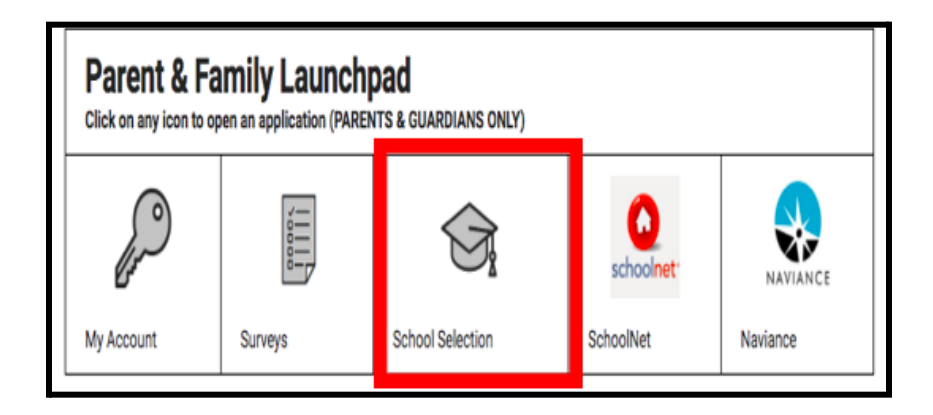

2. O painel do responsável será exibido. Os alunos do distrito associados aos pais ou responsáveis serão exibidos na tela.

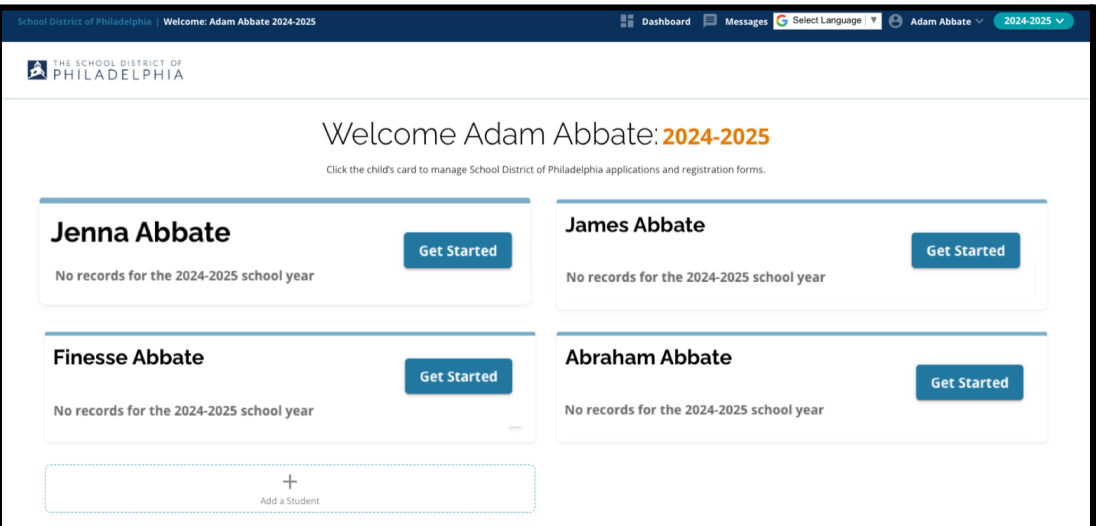

# <span id="page-3-0"></span>*Navegação*

### <span id="page-3-1"></span>Dicas para navegação no painel

1. O site terá como padrão o ano letivo de 2024–2025, uma vez que o processo de inscrição é para o ano letivo subsequente. Verifique se você está acessando o ano correto consultando o menu suspenso no canto superior direito da tela.

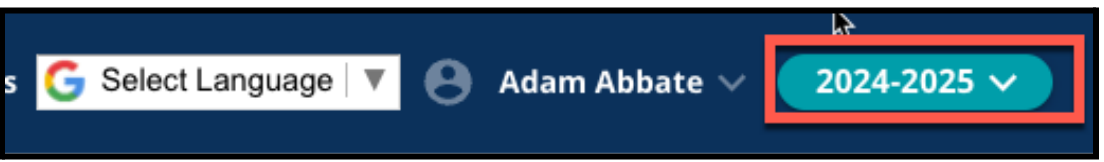

**OBSERVAÇÃO:** Os alunos que participaram do processo seletivo escolar do ano anterior e ainda estão na lista de espera podem continuar acessando a inscrição do ano anterior ajustando o menu suspenso "Ano letivo" para visualizar as informações de 2023/2024. Eles também podem usar o menu suspenso para retornar à inscrição atual selecionando 2024/2025.

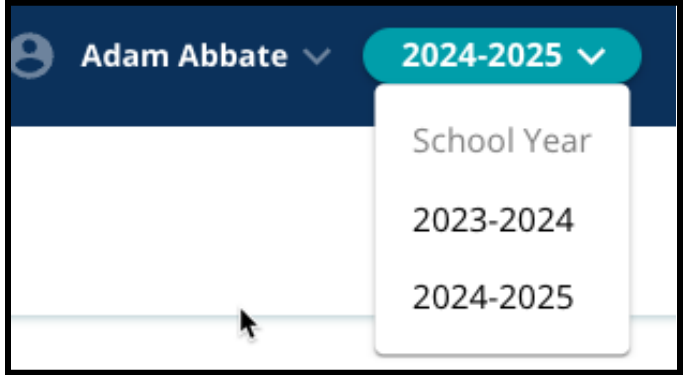

2. Os pais, responsáveis ou candidatos podem efetuar o logout da conta clicando no seu nome no canto superior direito da tela e, em seguida, clicando em "Sair".

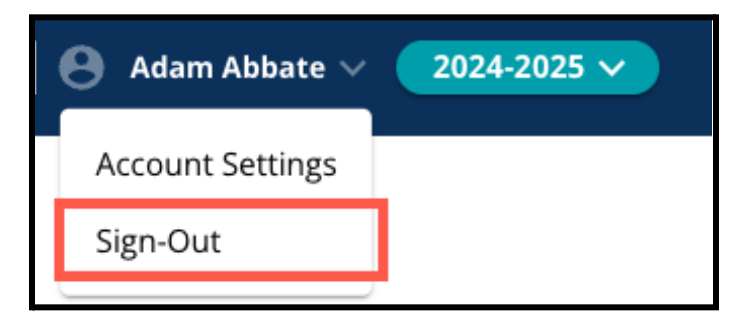

3. Os pais ou responsáveis dos alunos atuais do Distrito podem criar um formulário de seleção de escola para seus alunos, localizando o nome do aluno e clicando no botão **Começar**, próximo ao nome do aluno.

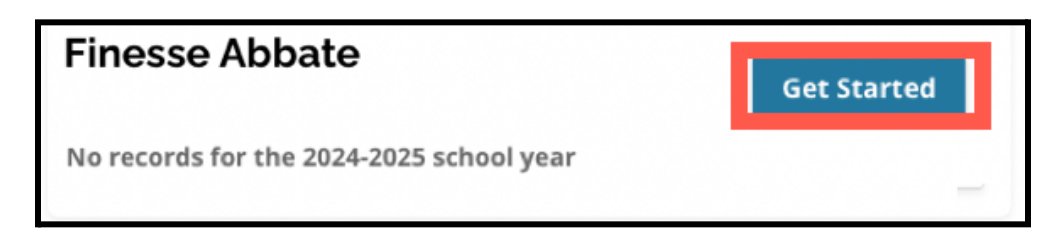

#### <span id="page-4-0"></span>Dicas para a inscrição

1. O lado esquerdo da tela exibe um índice que descreve as seções da inscrição. O canto superior direito da inscrição exibe um indicador que mostra quantas seções foram finalizadas do número total de seções.

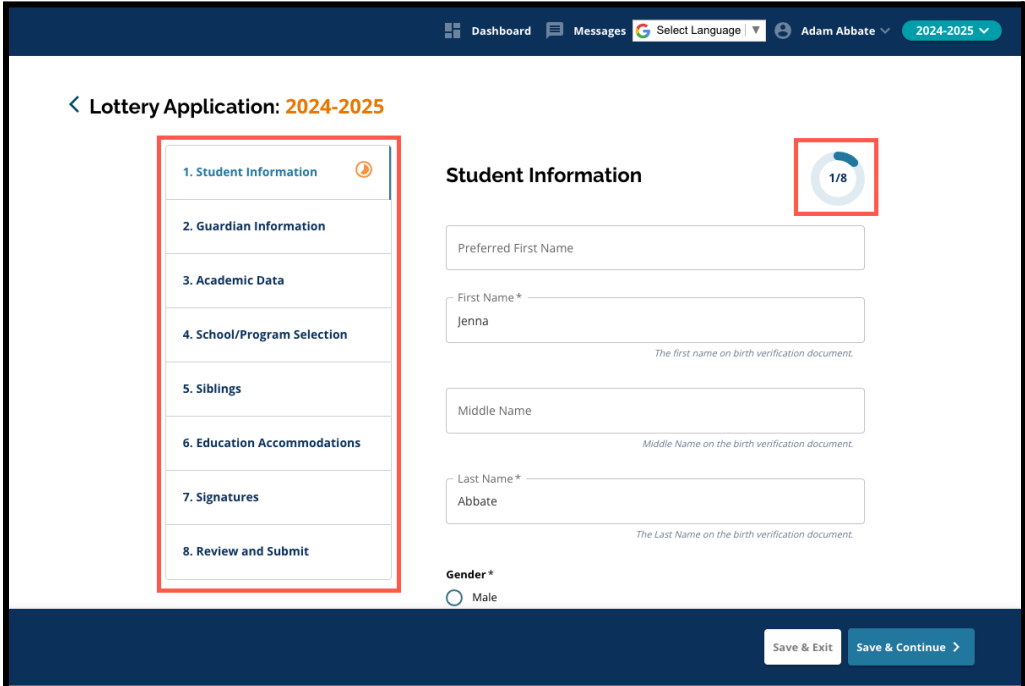

2. Ao concluir a inscrição, a seção que você está preenchendo exibirá um ícone laranja de progresso. As seções finalizadas exibirão uma marca de seleção verde. As seções que ainda precisam ser concluídas não exibirão nenhum ícone.

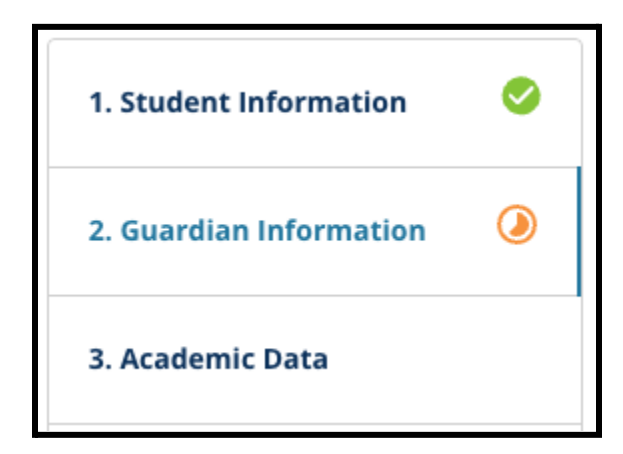

- 3. É possível adicionar outras seções à sua inscrição, com base nas informações fornecidas.
	- a. Por exemplo, um aluno que indicou que faltam dados acadêmicos terá outra seção adicionada à sua inscrição, em que poderá inserir e fazer o upload das informações que faltam.
- 4. A inscrição contém campos obrigatórios e opcionais. Todos os campos obrigatórios contêm um asterisco (\*) próximo ao nome do campo.

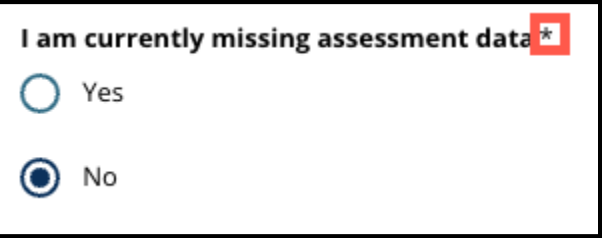

**OBSERVAÇÃO:** Você não poderá avançar para a próxima seção de uma inscrição até que todos os campos obrigatórios da seção atual tenham sido preenchidos.

5. Os botões *Salvar e sair* e *Salvar e continuar* são exibidos na parte inferior de cada seção da inscrição. **É importante salvar seu progresso à medida que você preenche as informações da sua inscrição.**

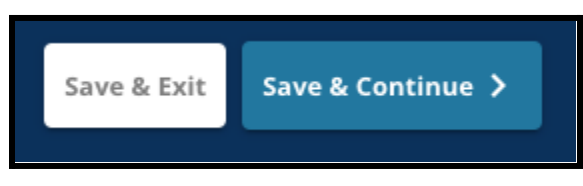

- a. Para salvar o seu progresso e continuar preenchendo a inscrição, clique em *Salvar e continuar*.
- b. Para sair da inscrição e retornar mais tarde, clique em S*alvar e Sair*. Se você não clicar em **Salvar e sair** antes de fechar o site, você perderá as informações não salvas inseridas na inscrição.
- 6. Ao chegar ao final das sua inscrição, você poderá enviá-la. É obrigatório enviar sua inscrição para participar do Processo de Seleção Escolar. Veja mais informações sobre como Enviar a sua inscrição ao final deste documento.

# <span id="page-6-0"></span>*Como criar um Formulário de seleção da escola para um aluno do distrito*

*Antes de iniciar uma inscrição, você deve ler e concordar com os Requisitos e Procedimentos para Seleção de Escolas do Distrito Escolar da Filadélfia. Analise essas informações atentamente, usando a barra de* rolagem para percorrer o texto. Clique na caixa de seleção ao lado de Concordo e clique em Ir para a *inscrição.*

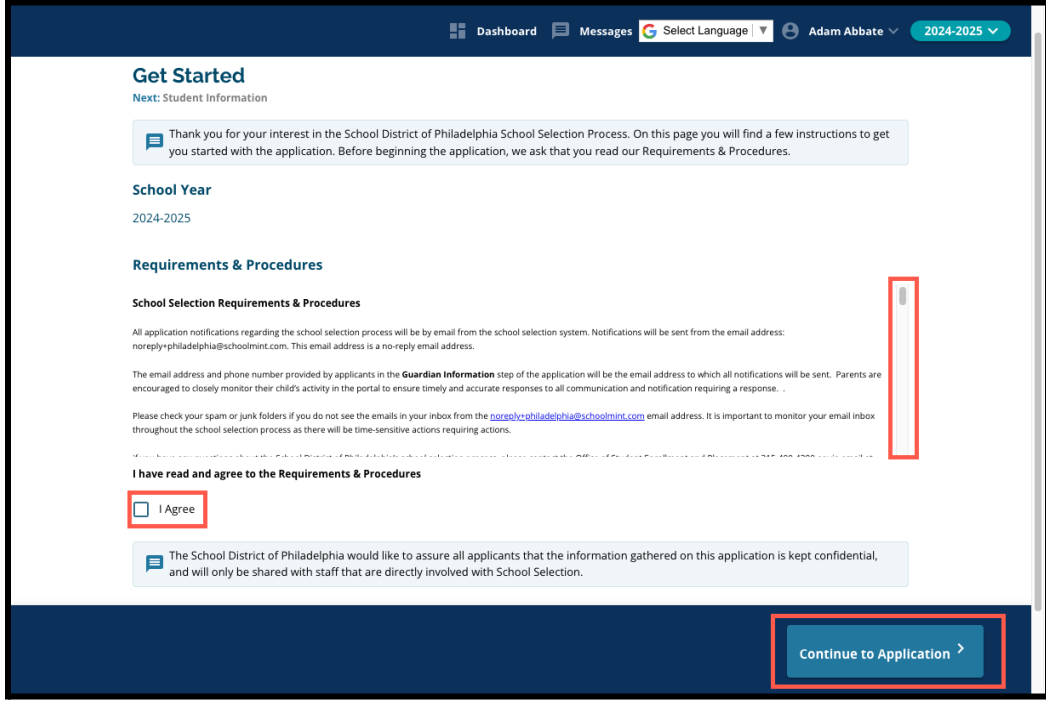

*Depois de concordar com os requisitos e procedimentos, será exibida a página de inscrição. É necessário preencher todas as seções da inscrição na ordem que aparecerem. Os candidatos não podem pular uma seção, mas podem retornar a uma seção preenchida a qualquer momento clicando nessa seção no índice.*

Este quia inclui instruções para cada seção da inscrição na ordem em que aparecem. Lembre-se de que é *possível que algumas seções não apareçam na inscrição do seu aluno. As seções a seguir aparecerão para TODOS os candidatos.*

- *● Informações do aluno*
- *● Informações do responsável*
- *● Dados acadêmicos*
- *● Seleção da escola/programa*
- *● Irmãos*
- *● Acomodações educacionais*
- *● Assinaturas*
- *● Analisar e enviar*

*Outras seções incluídas neste recurso podem ser incluídas na inscrição do seu filho e dependerão da série escolar, bem como das respostas fornecidas na própria inscrição.*

### <span id="page-7-0"></span>Informações do aluno

*Os pais ou responsáveis não poderão editar esta seção da inscrição. As informações nesta tela serão preenchidas com base nas informações do Sistema de Informações do Aluno (SIS) do Distrito. Entre em contato com a escola do seu filho se alguma das informações exibidas nesta tela tiverem de ser atualizadas.*

*Revise as seguintes informações demográficas do aluno: Nome, gênero, data de nascimento, nota atual, série aplicada, escola atual, endereço residencial, etnia e idioma primário em casa.*

1. Revise as informações do aluno nos campos *Nome preferido, Nome, Nome do meio e Sobrenome*.

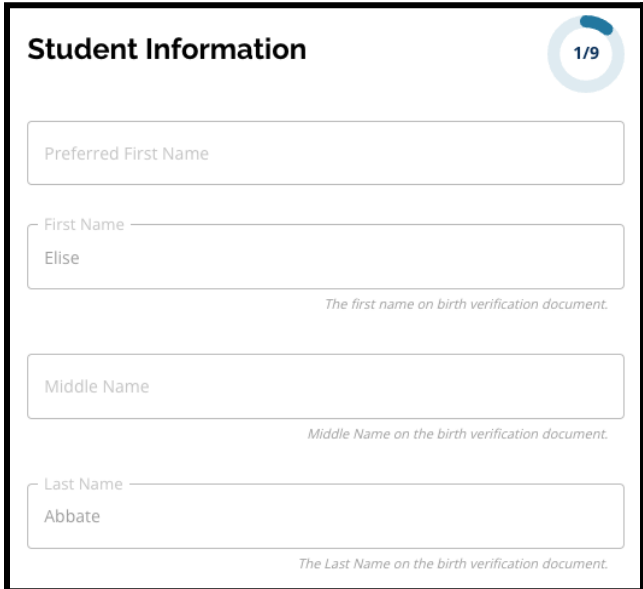

2. Revise o gênero do aluno. Essas informações são exibidas com base nos dados disponíveis no SIS.

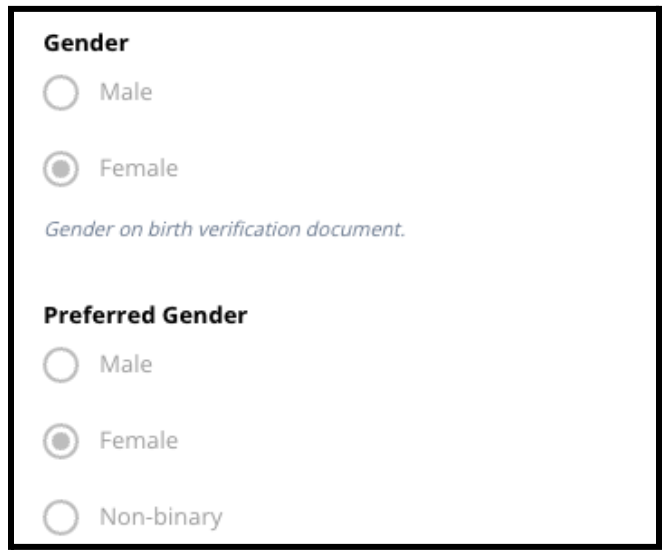

3. Revise a *data de nascimento do aluno*.

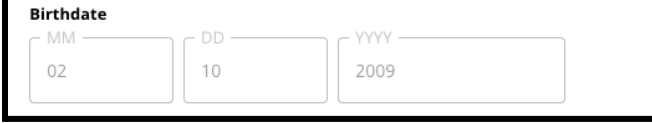

4. Revise a *série atual* do aluno. A pergunta referente à *série aplicada* é a série em que o aluno deverá ingressar no ano letivo 2024/2025. Essas informações serão atualizadas com base na série inserida no campo *Série atual*. Revise a *escola atual* do aluno.

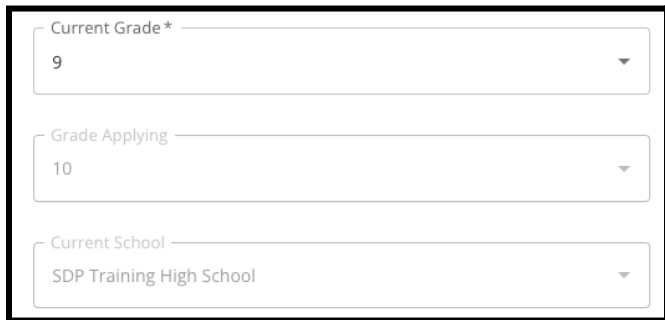

5. Revise o endereço do aluno. O endereço incluído nesse campo reflete o endereço do aluno registrado no SIS. Se for necessária a atualização do endereço, entre em contato com a escola do seu filho.

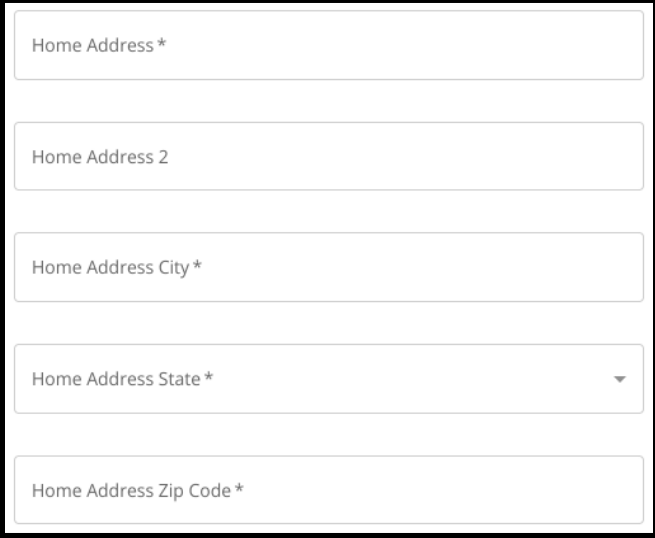

6. Revise a *etnia* do aluno.

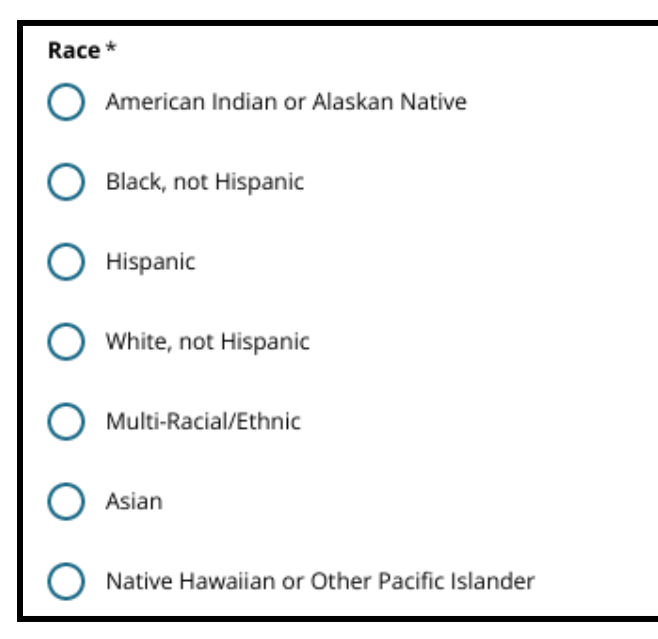

7. Revise a resposta incluída para a pergunta *O espanhol é a língua que você fala em casa*?

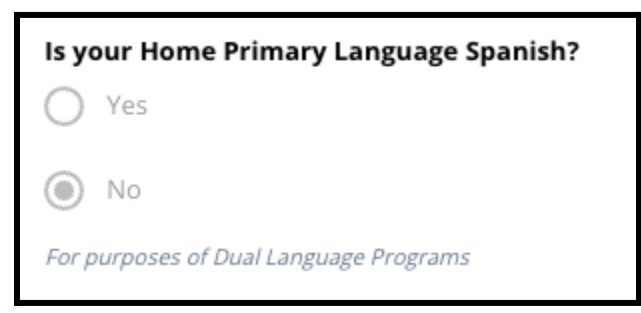

8. Ao terminar de revisar esta seção, clique em *Salvar e continuar* para avançar para a próxima seção ou clique em *Salvar e sair* para sair da inscrição e retornar mais tarde.

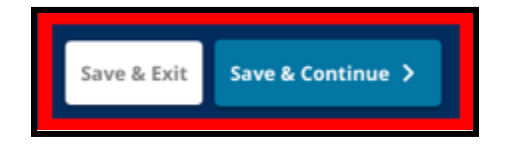

#### <span id="page-10-0"></span>Informações do responsável

*Os pais ou responsáveis não poderão editar esta seção da inscrição. As informações nesta tela serão preenchidas com base nas informações do Sistema de Informações do Aluno (SIS) do Distrito. Revise* esta seção da inscrição e entre em contato com a escola do seu filho se alguma das informações exibidas *nesta tela tiverem de ser atualizadas.*

*A inscrição pode exibir informações de até 2 (dois) responsáveis, mas são necessárias informações de pelo menos um responsável.*

1. Revise as informações do Responsável 1. Entre essas informações estão: seu *nome, sobrenome, endereço e telefone principal*, conforme aparece no SIS.

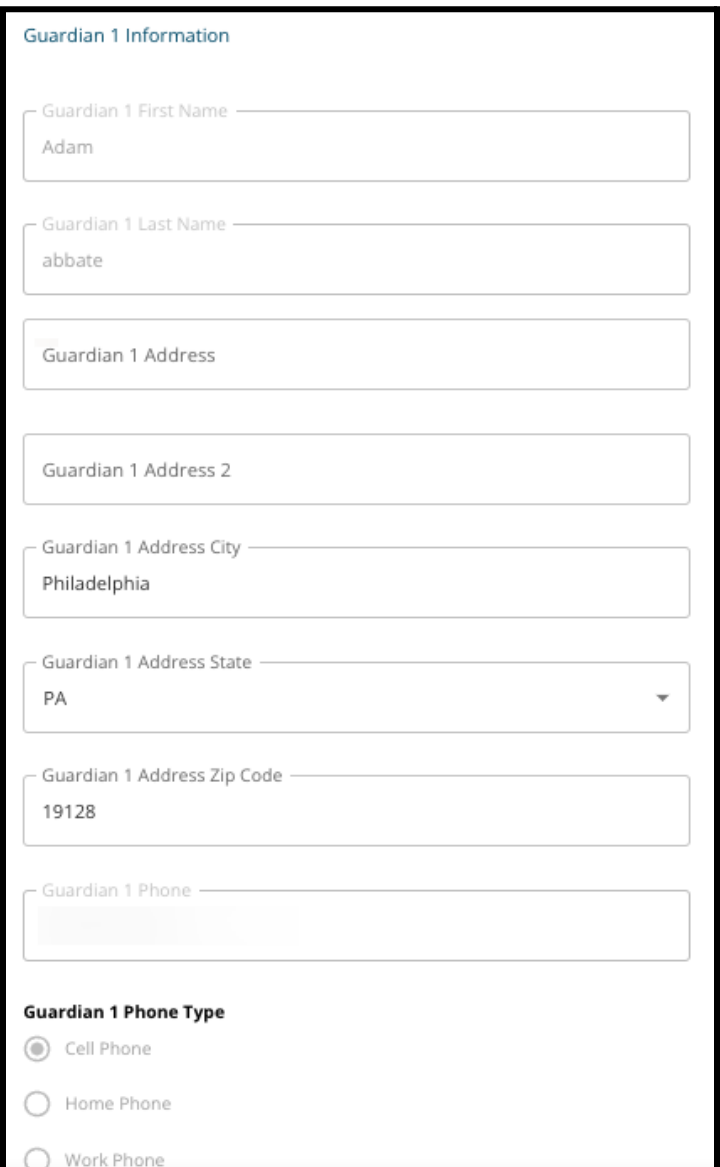

- 2. Serão exibidos até 3 (três) números de contato adicionais associados ao Responsável 1, dependendo do que estiver registrado no Distrito. Caso disponíveis, revise esses detalhes.
- 3. Serão exibidos até 2 (dois) endereços de e-mail, dependendo do que estiver registrado no Distrito. Revise os endereços de e-mail associados aos pais ou responsáveis.

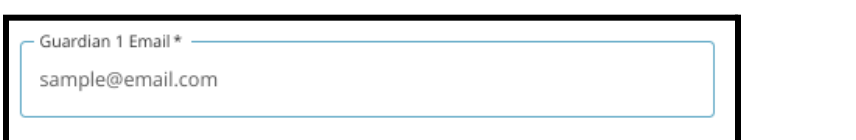

4. Se os nossos registros indicarem que você está interessado em receber mensagens em idioma diferente do inglês, essa preferência será exibida no menu suspenso.

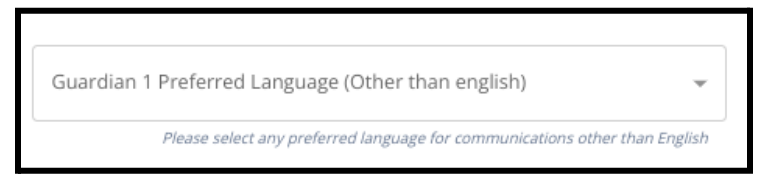

- 5. Se as informações forem exibidas para o Responsável 2, repita o processo de revisão para esse responsável.
- 6. Ao concluir a revisão desta seção, clique em *Salvar e continuar* para avançar para a próxima seção ou clique em *Salvar e sair* para deixar esta seção e mais tarde.

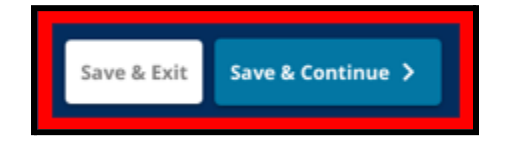

# <span id="page-12-0"></span>Dados acadêmicos

*Nesta seção, revise as informações relacionadas às notas e à frequência do seu aluno nos dois anos letivos anteriores. Essas informações estão incluídas na inscrição, uma vez que as escolas de ensino fundamental e médio baseadas em critérios usam essas informações para determinar a elegibilidade. Não é possível editar os dados exibidos nesta seção. Os dados acadêmicos nesta seção incluem:*

*● Total de dias não justificados para os anos letivos 2021/2022 e 2022/2023*

- *● Notas finais de inglês/leitura, matemática, ciências e estudos sociais para os anos letivos 2021/2022 e 2022/2023*
- *● Indicador de participação ou conclusão do curso atual de álgebra 1*
- *● A pergunta: "O aluno está atualmente perdendo um ou mais anos letivos e frequência por frequentar uma escola que não seja do distrito?*
	- *○ Se a resposta a esta pergunta for Sim, a inscrição será atualizada para incluir a seção "Dados acadêmicos ausentes", em que os candidatos poderão inserir manualmente os dados acadêmicos necessários e fazer o upload de um [formulário](https://www.philasd.org/studentplacement/wp-content/uploads/sites/19/2023/09/REV.-Common-Transcript-Form-for-School-Selection.pdf) de histórico comum preenchido.*
- 1. Revise as diretrizes que aparecem na parte superior da tela.

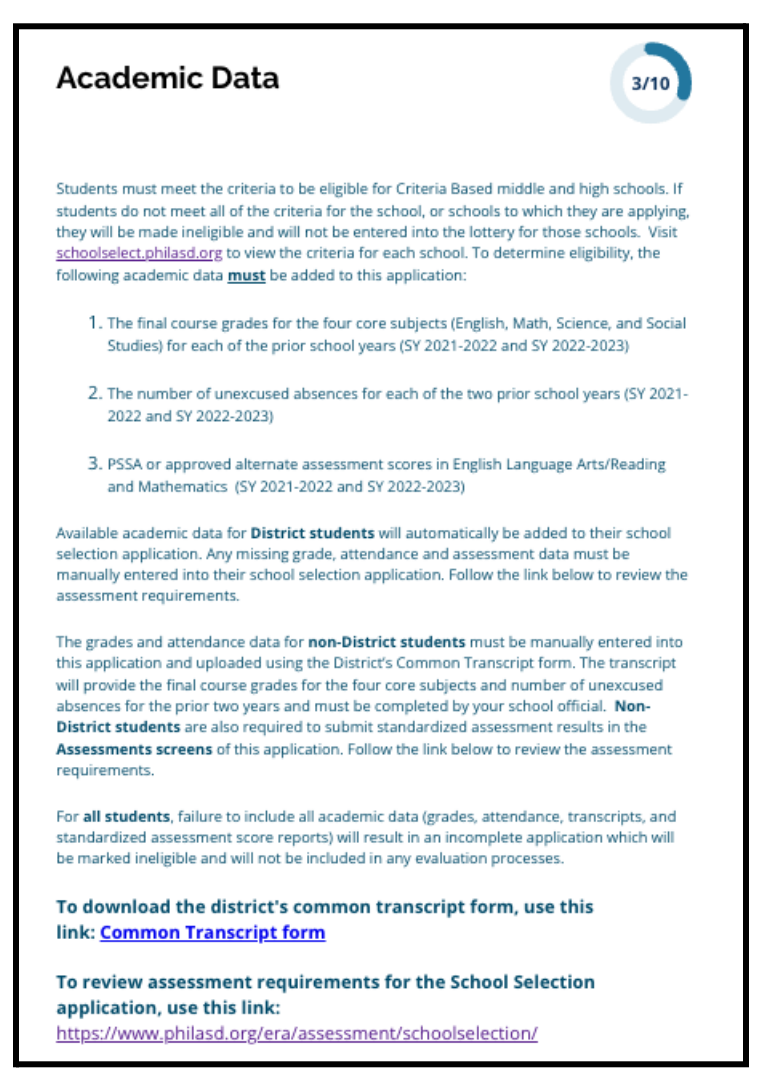

2. Revise o número total de ausências não justificadas do aluno para o ano letivo de 2021/2022 no campo *Total de dias de ausência não justificadas do ano letivo 2021/2022*, e o número total de

ausências não justificadas do aluno no ano letivo 2022/2023 no campo *Total de dias de ausência não justificadas no ano letivo 2022/2023*.

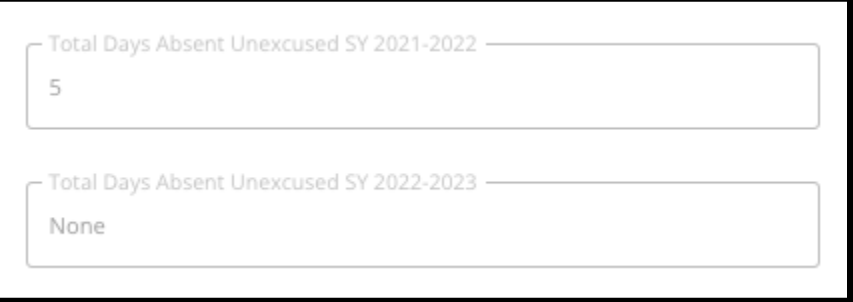

3. Revise as notas finais de inglês/leitura, matemática final, ciências finais e estudos sociais do aluno nos dois anos anteriores (anos letivos 2021/2022 e 2022/2023).

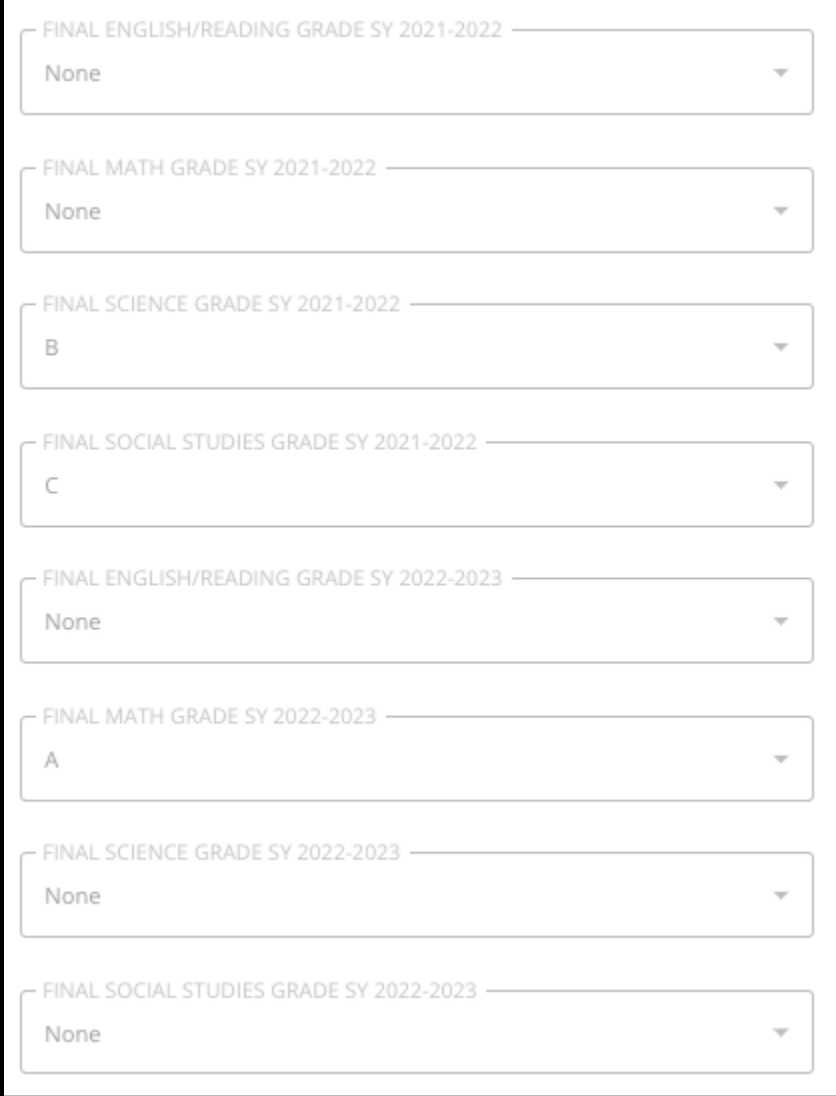

4. Revise se o aluno está ou não matriculado ou concluiu um curso de álgebra 1.

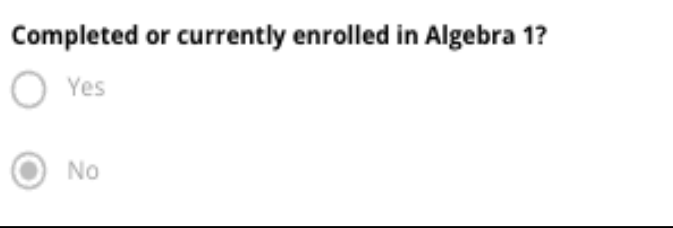

5. A última pergunta: **Atualmente, o aluno está perdendo um ou mais anos letivos e frequência por frequentar uma escola que não seja do distrito?**

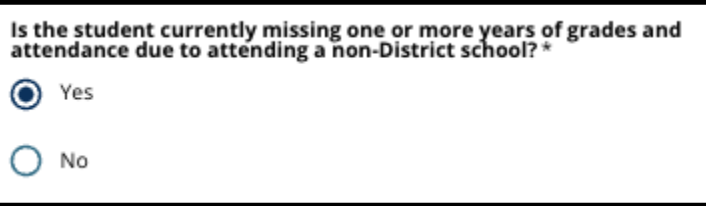

- a. **Se as informações referentes a nota, frequência ou álgebra 1 estiverem ausentes,** clique em **sim** e, em seguida, preencha a seção Dados acadêmicos ausentes que será adicionada à sua inscrição.
- 6. Depois de revisar as informações nesta tela e responder à pergunta final, clique em *Salvar e continuar* para avançar para a próxima seção ou clique em *Salvar e sair* para sair da inscrição e retornar mais tarde.

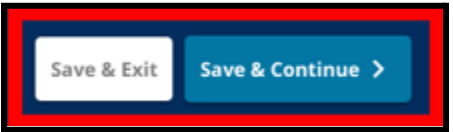

#### <span id="page-15-0"></span>Dados acadêmicos ausentes

*Esta seção aparecerá apenas para aqueles que responderam SIM à última pergunta na tela anterior, indicando que é um aluno atual do Distrito, cujas informações referentes ao ano letivo e frequência estão ausentes em razão de frequentar uma escola que não é do distrito.*

*Os dados acadêmicos ausentes devem ser inseridos nos campos apropriados e uma um funcionário da sua escola deverá fazer o upload do [Formulário](https://www.philasd.org/studentplacement/wp-content/uploads/sites/19/2023/09/REV.-Common-Transcript-Form-for-School-Selection.pdf) do histórico comum, devidamente preenchido, a esta seção. As informações documentadas no histórico devem corresponder aos dados inseridos nos campos disponíveis.*

*A não inclusão de todos os dados acadêmicos resultará em uma inscrição incompleta, que será classificada como inelegível e não será incluída em nenhum processo de avaliação para escolas baseadas em critérios.*

*Revise cuidadosamente as diretrizes no início desta seção e prossiga inserindo os dados ausentes.*

- 1. Insira o número total de ausências não justificadas do aluno nos dois anos letivos anteriores no campo *Total de dias de ausência não justificadas no ano letivo 2021/2022* e no campo *Total de dias de ausência não justificadas no ano letivo 2022/2023*.
- 2. Insira as *notas finais de inglês/leitura, matemática, ciências e estudos sociais* do aluno escolhendo o conceito (em letra) no menu suspenso (A, B, C, D, F ou nenhum). Verifique se você está inserindo as notas no menu suspenso do ano letivo correto (definido como ano letivo 2021/2022 ou ano letivo 2022/2023).

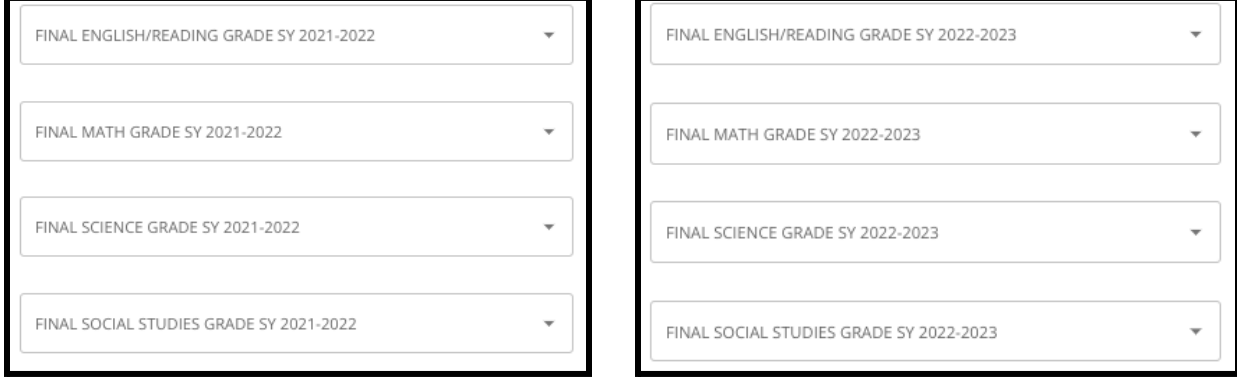

3. Indique se o(a) aluno(a) concluiu ou está atualmente matriculado(a) em Álgebra 1 clicando em "Sim" ou "Não".

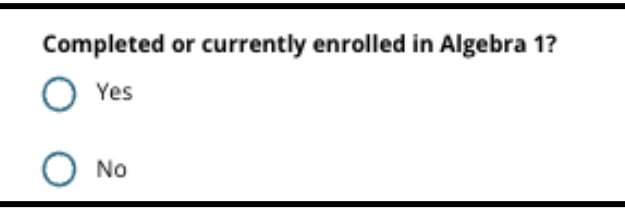

4. Anexe o seu [Formulário](https://www.philasd.org/studentplacement/wp-content/uploads/sites/19/2023/09/REV.-Common-Transcript-Form-for-School-Selection.pdf) de histórico comum preenchido. Envie o formulário clicando em *Escolher arquivo*. Em seguida, selecione o arquivo no seu computador para fazer upload do documento.

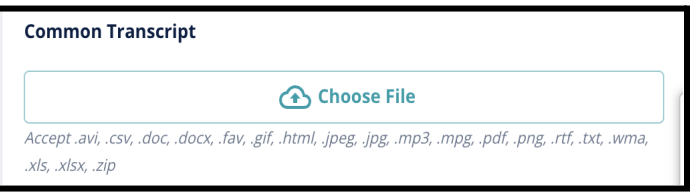

5. Depois que o [Formulário](https://www.philasd.org/studentplacement/wp-content/uploads/sites/19/2023/09/REV.-Common-Transcript-Form-for-School-Selection.pdf) de Histórico Comum for enviado, você poderá ver o título do documento anexo abaixo do campo de envio do Histórico Comum.

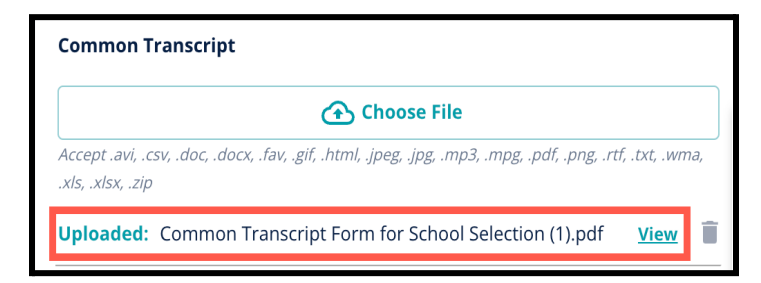

- Clique no hiperlink azul *Visualizar* para revisar o documento "Histórico comum" anexado e garantir que o arquivo correto foi anexado.
- **É possível fazer o upload de mais de um documento** no campo de upload do histórico comum.
- Os candidatos podem clicar no ícone de exclusão para remover o anexo e, em seguida, clicar em *Escolher arquivo* para reiniciar o processo de upload do histórico comum, se necessário.
- 6. Você também pode fazer o upload de outras informações acadêmicas que deseja incluir na sua inscrição clicando em "Escolher arquivo" e repetindo o processo de upload.

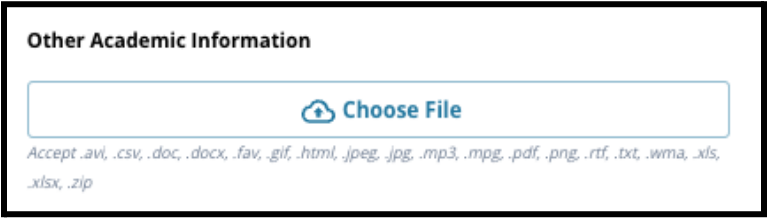

7. Revise cuidadosamente o seu histórico anexado e as informações inseridas nesta tela para garantir que as informações estejam corretas. Em seguida, clique em *Salvar e continuar* para avançar para a próxima seção ou clique em *Salvar e sair* para deixar a inscrição e retornar mais

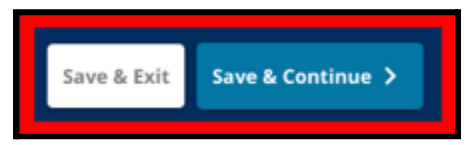

tarde.

#### <span id="page-17-0"></span>Dados da PSSA

*Os candidatos devem enviar a PSSA ou pontuação de avaliação alternativa aprovada dos anos letivos 2021/2022 e 2022/2023 para língua inglesa, artes/leitura e matemática ao se inscreverem em escolas baseadas em critérios. Será considerada a melhor pontuação de percentil nos dois anos para cada área com base nos [critérios](https://www.philasd.org/studentplacement/school-selection/%23criteria) específicos da escola ou do programa.*

*O Distrito Escolar da Filadélfia revisou as pontuações da PSSA dos últimos dois anos letivos (2021/2022 e 2022/2023) para os testes aplicados pelo Distrito. A pontuação do candidato registrada no Distrito Escolar da Filadélfia é exibida nesta seção da inscrição. Esta seção aparecerá para alunos que se encontram atualmente na 4 <sup>a</sup> à 9 a série.*

1. Revise as diretrizes no início desta seção e, em seguida, revise as informações da PSSA de artes da língua inglesa e as informações da PSSA de matemática para o ano letivo 2021/2022. Essas informações incluem *percentil, pontuação em escala correspondente e nível de escolaridade correspondente*.

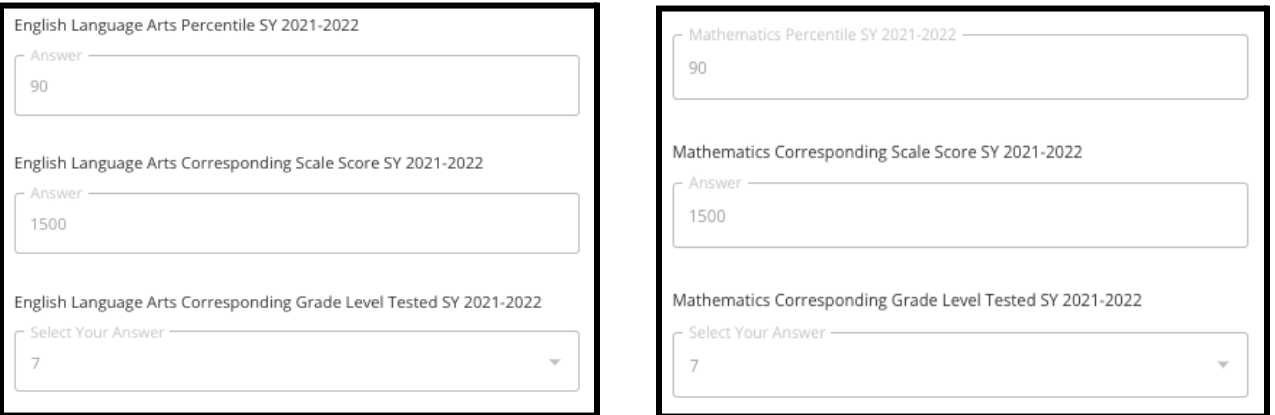

2. Em seguida, revise os as informações da PSSA de artes da língua inglesa e as informações da PSSA de matemática para o ano letivo 2022/2023. Essas informações incluem percentil, *pontuação em escala correspondente e nível de escolaridade correspondente*.

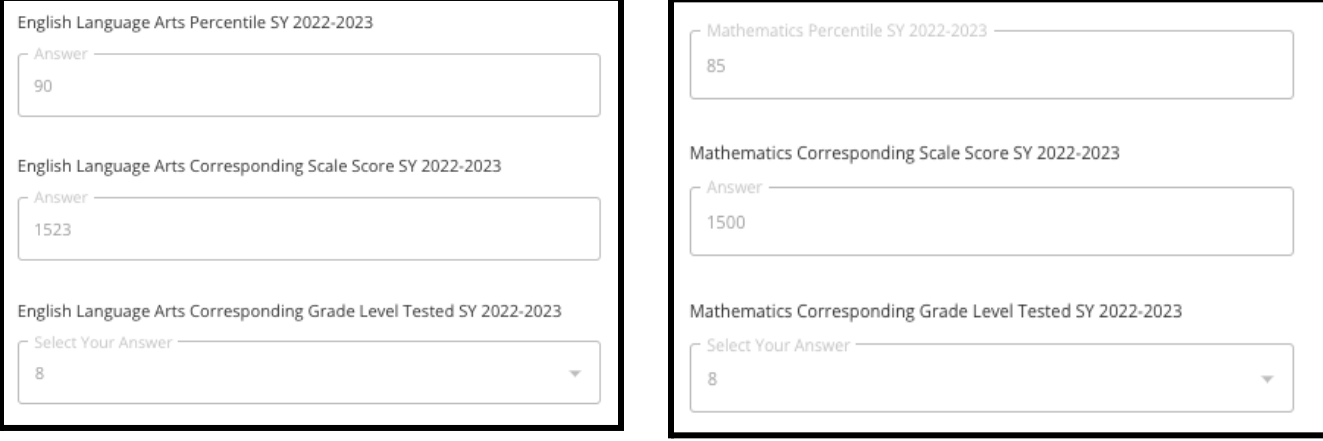

3. Responda à declaração que diz "No momento, faltam dados de avaliação".

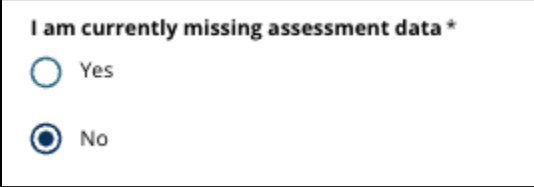

- a. Caso você responda "não", você será direcionado para a seção Seleção da escola/programa da inscrição.
- b. Caso você responda "sim", você será direcionado para a seção Avaliação da inscrição.
	- i. Se houver dados ausentes do seu aluno referentes a uma ou ambas as disciplinas nesta tela, você deverá responder "Sim" à pergunta acima.

**Observação:** Se o candidato participou da avaliação TerraNova durante a administração do Distrito Escolar no outono de 2022, esses resultados **não** serão exibidos nesta seção. Caso o candidato **não** tenha realizado a PSSA referente ao ano letivo 2021/2022 e **precise fazer o upload do resultado do TerraNova**, o aluno deverá selecionar "Sim" na pergunta anterior para fornecer a pontuação do TerraNova.

4. Revise cuidadosamente as informações nesta tela para garantir que estejam corretas. Em seguida, clique em *Salvar e continuar* para avançar para a próxima seção ou clique em *Salvar e sair* para deixar a inscrição e retornar mais tarde.

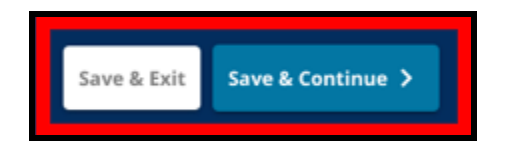

### <span id="page-19-0"></span>Avaliações

*Revise cuidadosamente as orientações exibidas na parte superior desta tela. Estas informações descrevem os tipos de avaliações que foram aprovadas para as inscrições escolares baseadas em critérios do Distrito Escolar da Filadélfia. Além disso, essas informações descrevem os requisitos de upload para relatórios de avaliação. Depois de analisar cuidadosamente as diretrizes, indique o tipo de pontuação da avaliação que você enviará.*

1. **Indique se você enviará as Pontuações de PSSA** clicando em *Sim* ou *Não*. (Se você responder Sim**, adicionará a seção Envios de PSSA** a sua inscrição).

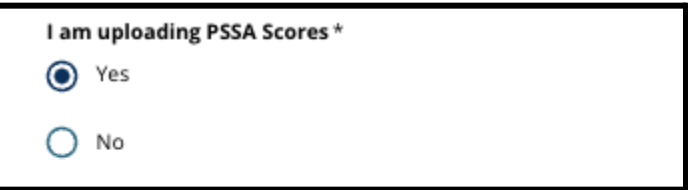

- 2. Indique se você enviará as **Pontuações de Avaliação Alternativa** clicando em *Sim* ou *Não*. (Se você responder *Sim*, adicionará a **seção Envios de Avaliação Alternativa** a sua inscrição).
- 3. Revise cuidadosamente suas respostas nesta tela. Em seguida, clique em *Salvar e continuar* para

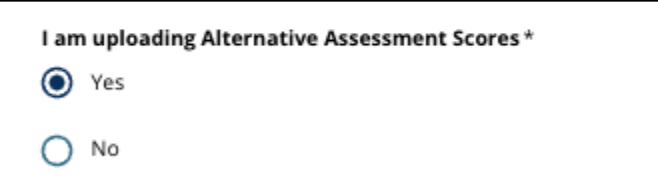

avançar para a próxima seção ou clique em *Salvar e sair* para deixar a inscrição e retornar mais tarde.

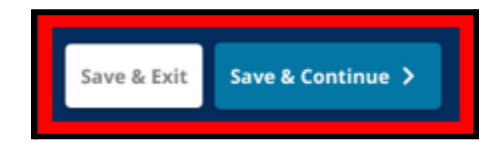

#### <span id="page-20-0"></span>Upload da PSSA

*Esta seção será exibida apenas para candidatos que indicaram que faltavam dados na seção Dados da PSSA e que estavam fazendo o upload da pontuação da PSSA na seção Avaliações da inscrição. Revise cuidadosamente as diretrizes no início desta seção antes de prosseguir.*

1. Insira a pontuação em escala de inglês/arte linguística, o nível de notas de inglês/artes linguísticas testado, a pontuação em escala de matemática e o nível de notas em matemática testado para os **anos letivos 2021/2022** e **2022/2023**.

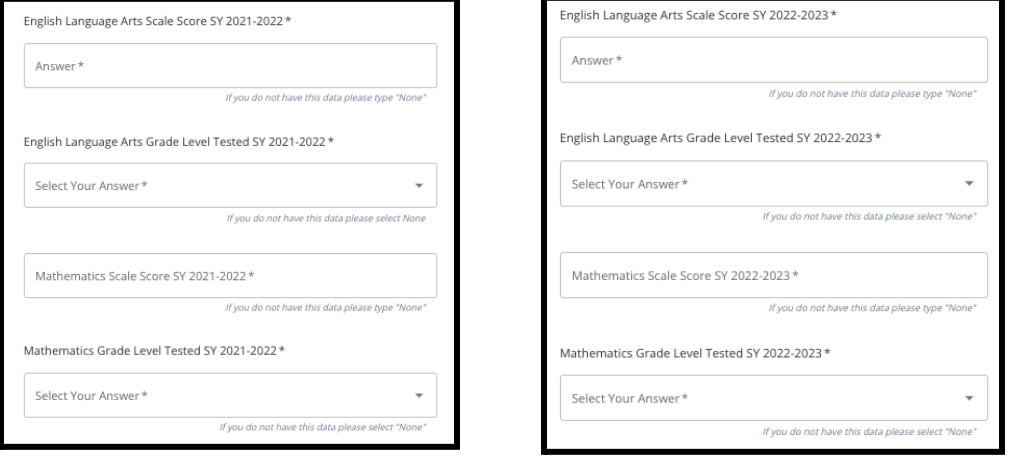

**OBSERVAÇÃO:** Se os dados de algum desses campos

não estiverem disponíveis, digite *Nenhum* no campo.

2. Faça o upload do seu Relatório do Aluno da PSSA clicando em \**Escolher Arquivo*, localizando seu arquivo em sua área de trabalho e selecionando-o para anexá-lo à sua inscrição. *Fique atento às orientações na tela que descrevem o que deve ser enviado no upload.*

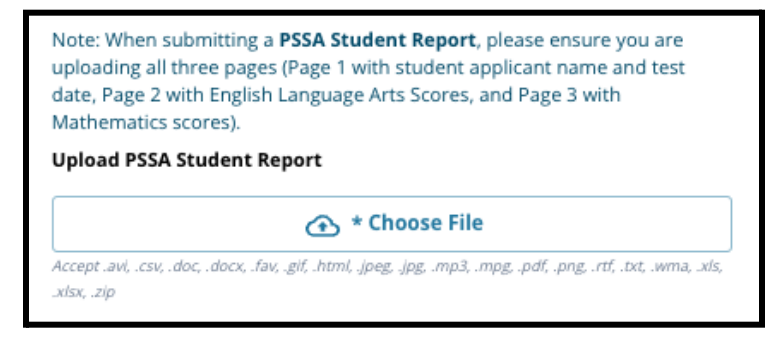

- a. Depois de enviar seu arquivo, clique no hiperlink azul *Visualizar* para revisar o histórico anexado e garantir que o arquivo correto foi enviado.
- b. **É possível fazer o upload de mais de um documento** no campo de upload do Relatório do Aluno da PSSA.
- c. Os candidatos podem clicar no ícone de exclusão para remover o anexo e, em seguida, clicar em *Escolher arquivo* para reiniciar o processo de upload, se necessário.
- 3. Revise cuidadosamente suas respostas nesta tela. Em seguida, clique em *Salvar e continuar* para avançar para a próxima seção ou clique em *Salvar e sair* para deixar a inscrição e retornar mais tarde.

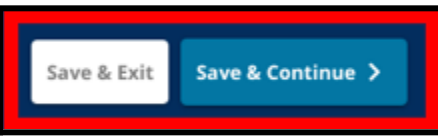

#### <span id="page-21-0"></span>Upload de avaliações alternativas

*Esta seção é exibida para candidatos que indicaram que faltavam dados da PSSA e que estavam fazendo o upload da pontuação de avaliação alternativa na seção Avaliações da inscrição. Revise cuidadosamente as diretrizes no início desta seção antes de prosseguir.*

- 1. Responda às três primeiras perguntas nesta tela identificando a avaliação alternativa aprovada que você enviar para *artes da língua inglesa/leitura no ano letivo 2021/2022 e insira a sua classificação percentil nacional de artes da língua inglesa/leitura no ano letivo 2021/2022 e o nível da série correspondente em artes da língua inglesa testado no ano letivo 2021/2022.*
	- a. Se a sua avaliação **não** tiver classificação de percentil nacional, insira a classificação percentil estadual ou local.
	- b. Se você não tiver informações para inserir nesses campos, selecione "Nenhum" no menu suspenso ou insira "Nenhum" no campo.

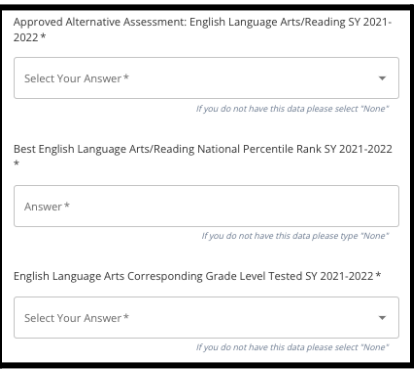

- 2. Repita este processo para *Avaliação Alternativa Aprovada em Matemática no ano letivo 2021/2022* e, em seguida, repita novamente o processo para fornecer essas informações referente à pontuação obtida no ano letivo *2022/2023* para inglês/artes da linguagem e/ou matemática.
	- a. Se você não tiver dados para inserir em um campo, selecione "Nenhum" no menu suspenso ou insira "Nenhum" no campo.

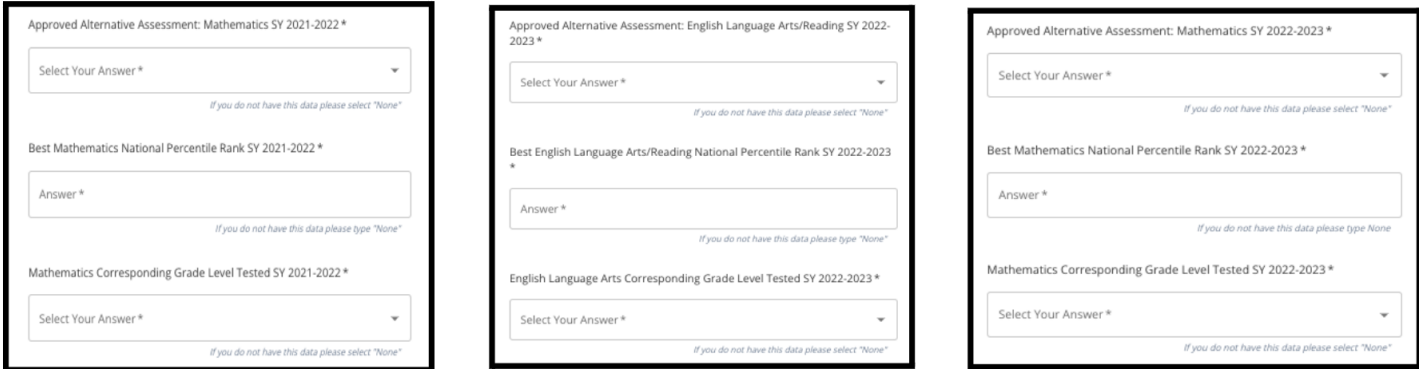

3. Faça o upload do seu Relatório de Avaliação Alternativa Aprovada clicando em *\*Escolher Arquivo*, localizando o arquivo na sua área de trabalho e selecionando-o para anexá-lo à sua inscrição.

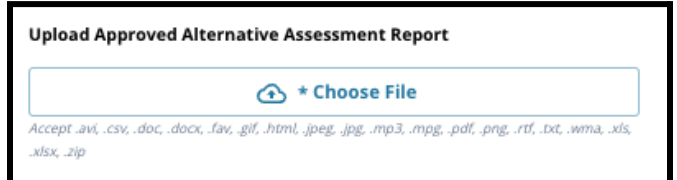

4. Revise cuidadosamente suas respostas nesta tela. Em seguida, clique em *Salvar e continuar* para avançar para a próxima seção, ou *Salvar e sair* para deixar a inscrição e retornar mais tarde.

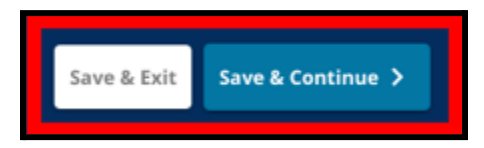

# Data de atualização: 29/08/2023

### <span id="page-22-0"></span>Seleção da escola/programa

*Esta seção da inscrição permite que os candidatos selecionem até cinco escolas/programas para na sua inscrição. A escola de captação de um aluno não deve ser selecionada em um formulário de seleção da escola.*

- *● A ordem em que as escolas são selecionadas para serem incluídas na inscrição não afeta o processamento da inscrição. Todas as escolas incluídas em uma inscrição são classificadas igualmente.*
- *● As escolas exibidas nesta seção da inscrição são escolas/programas que participam do processo de Seleção de Escolas e possuem vagas disponíveis para a série à qual o seu aluno está se candidatando no próximo ano letivo.*
- *● Ao visualizar uma escola baseada em critérios nesta seção, os critérios específicos dessa escola ou programa serão exibidos diretamente na tela.*

*Revise cuidadosamente as orientações na parte superi[or](http://schoolselect.philasd.org) desta inscrição. Para saber mais sobre as suas opções escolares, acesse [schoolselect.philasd.org](http://schoolselect.philasd.org).*

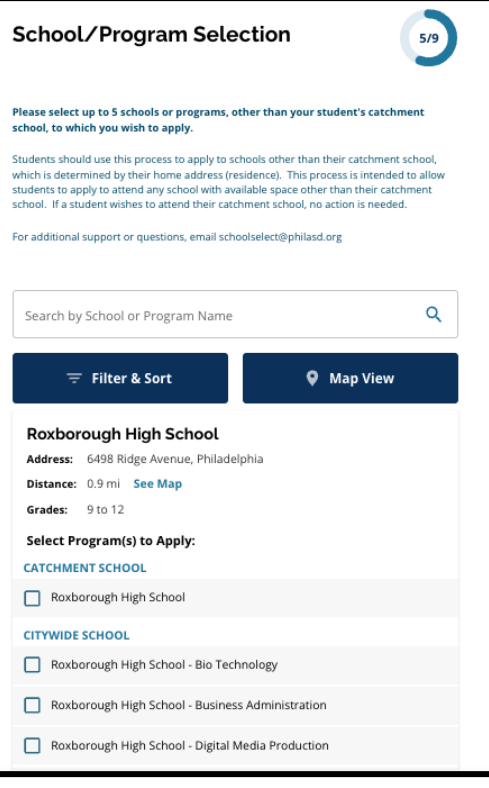

- 1. Os candidatos podem percorrer a lista para revisar as escolas/programas disponíveis e podem usar os recursos de pesquisa e filtro na parte superior da tela.
	- a. O campo *Pesquisar por escola ou nome do programa* exibe opções que contêm o texto inserido no campo. Os resultados são atualizados automaticamente à medida que o texto é inserido.

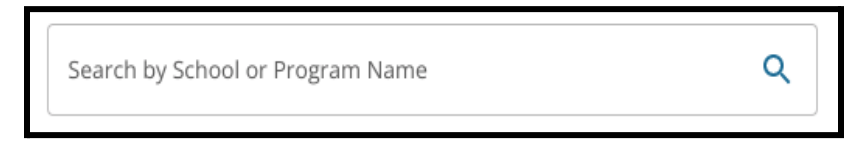

b. O recurso *Filtrar e Classificar* pode ser usado para aplicar filtros adicionais às opções de escolas ou programas. Escolha suas opções de classificação de filtro e clique em *Aplicar*

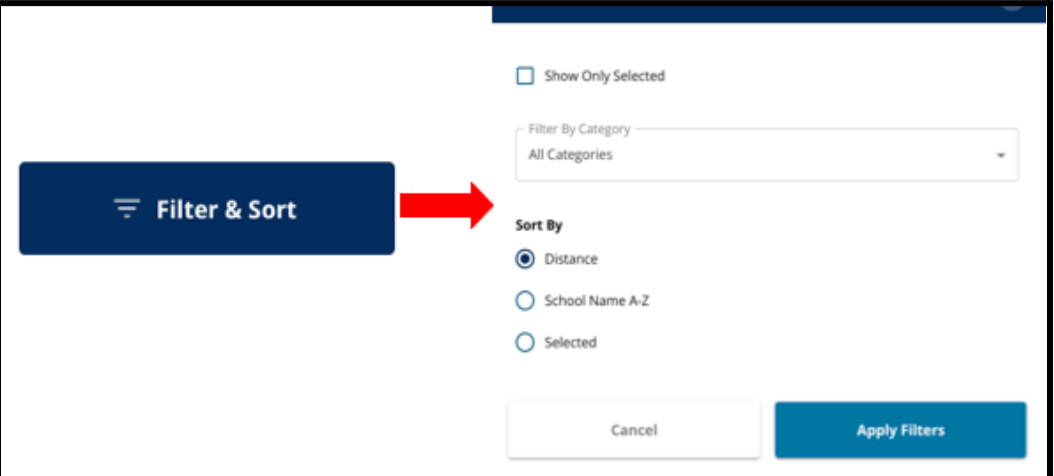

#### *filtros*.

i. Se você clicar em *Mostrar apenas selecionados,* serão exibidas **apenas** as escolas marcadas para serem incluídas na inscrição.

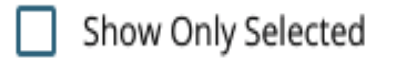

ii. *Filtrar por categoria* permitirá que você selecione escolas de *captação, em toda a cidade ou baseadas em critérios* a serem exibidas. Selecione *Todas as categorias* para incluir escolas de cada tipo nos resultados.

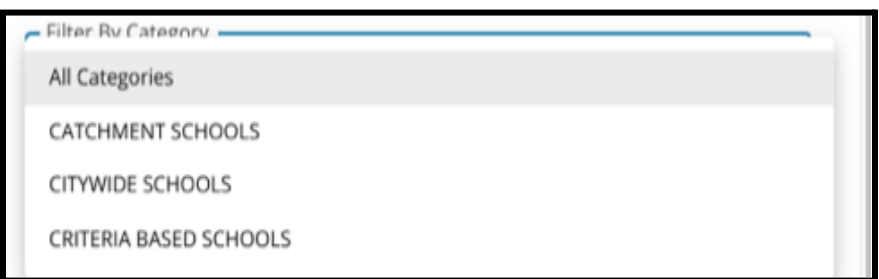

iii. Classifique os resultados por *Distância* (até o endereço do aluno listado na inscrição), *Nome da escola* de A a Z ou *Selecionado* (exibirá as escolas atualmente selecionadas primeiro nos resultados).

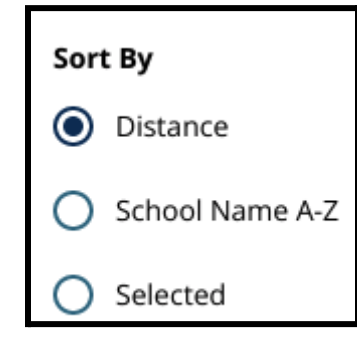

c. Clique em *Visualização de mapa* para visualizar um mapa interativo que exibe as localizações das escolas incluídas nos resultados das escolas ou dos programas. Todos os filtros atuais aplicam-se aos resultados exibidos no mapa.

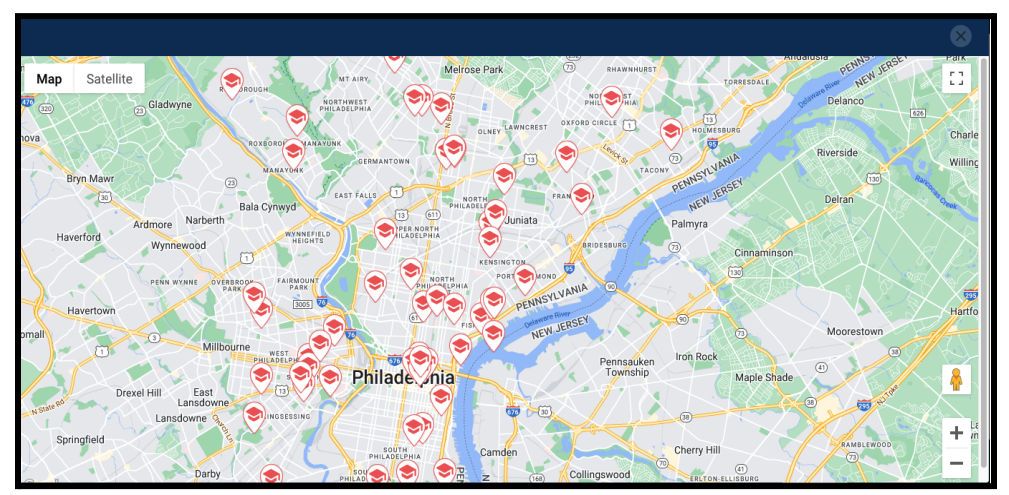

i. Clique no ícone de uma escola para ver o nome da escola, o endereço e as séries oferecidas. Se a escola oferecer programas específicos, eles ficarão visíveis. Clique na caixa de seleção ao lado do nome da escola ou do programa para incluí-lo na sua inscrição.

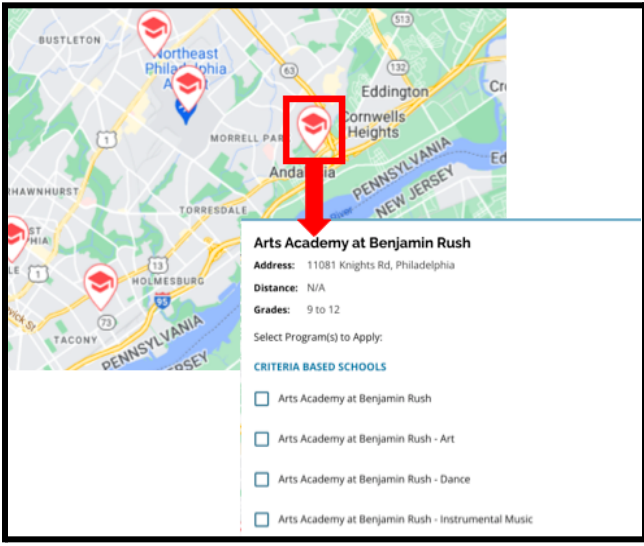

ii. Clique no X no canto superior direito da janela do mapa para fechar a visualização do mapa.

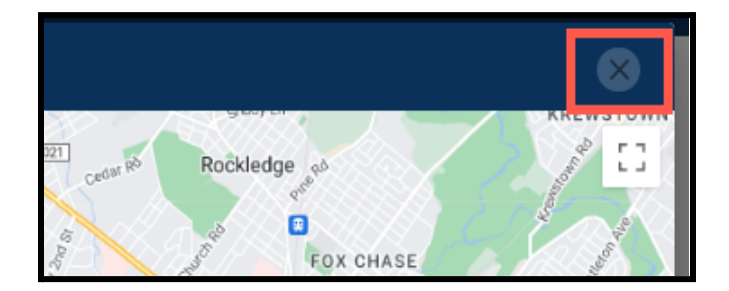

2. Ao visualizar os resultados da pesquisa, clique em uma caixa de seleção ao lado da escola ou do programa desejado para incluí-lo na sua inscrição. À medida que você seleciona as suas escolas, será exibida uma mensagem na parte superior da tela lembrando quantas seleções ainda estão

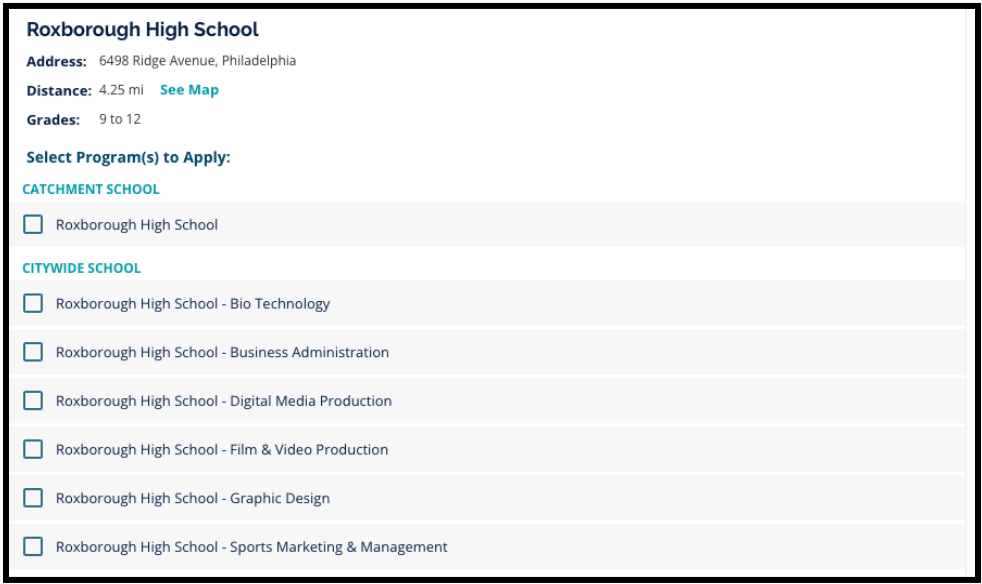

disponíveis.

a. Os critérios específicos para escolas baseadas em critérios serão exibidos diretamente na inscrição ao visualizar uma escola baseada em critérios nos Resultados da Pesquisa.

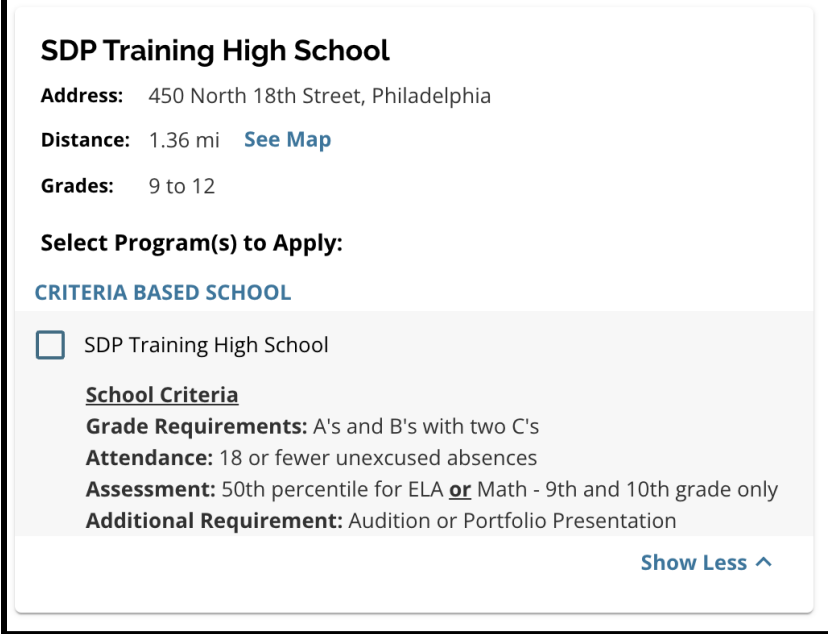

3. Após selecionar cinco escolas ou programas, você não poderá selecionar opções adicionais para serem incluídas na sua inscrição, pois o limite de cinco foi atingido.

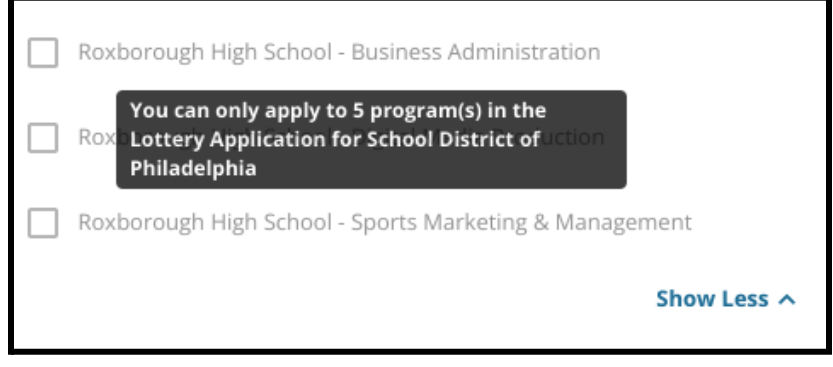

- a. Para trocar uma das suas opções selecionadas por uma escola ou programa diferente, você deverá clicar na caixa de seleção da escola ou programa original para desmarcá-lo e, em seguida, clicar na caixa de seleção da escola ou programa que deseja incluir.
- 4. Revise cuidadosamente as opções selecionadas. Quando estiver pronto para continuar com a sua inscrição, clique em *Salvar e continuar* para avançar para a próxima seção ou clique em *Salvar e sair* para sair da inscrição e retornar mais tarde.

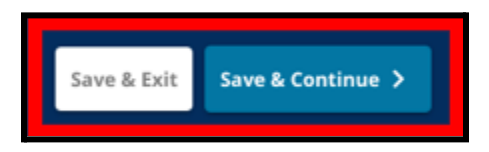

# <span id="page-27-0"></span>Irmãos

*Alguns alunos podem ser qualificáveis para preferência de irmãos aleatoriamente. Revise cuidadosamente as orientações incluídas nesta seção para determinar se esta seção se aplica a você.*

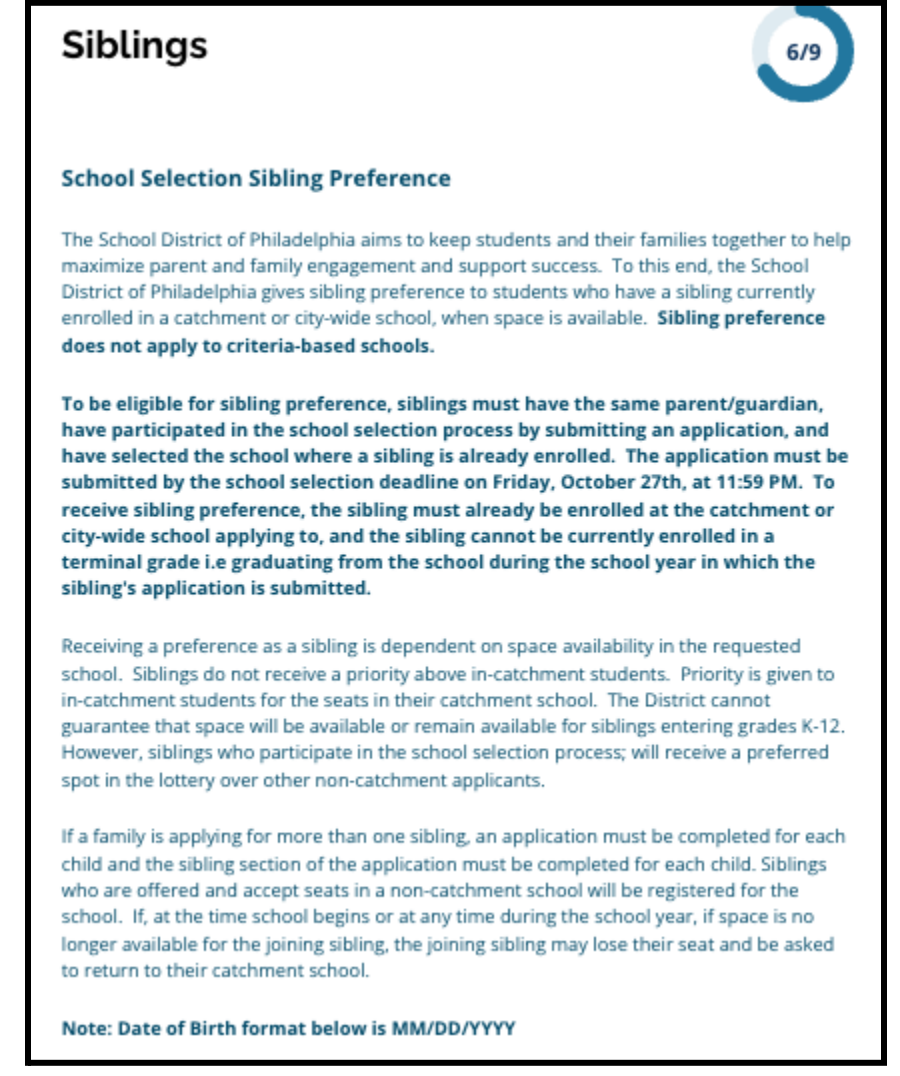

- 1. Indique se o aluno identificado na inscrição tem ou não irmão ou irmã frequenta uma escola ou programa de captação ou da cidade que esteja listado nesta inscrição clicando em **Sim** ou **Não**.
- 2. Se você selecionar **Não**, nenhuma informação adicional será necessária. Se você selecionar **Sim**,

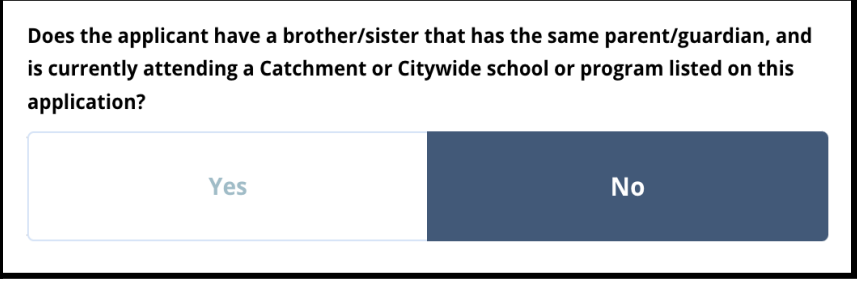

insira o *nome, sobrenome, data de nascimento, série* e *escola* do irmão. Clique em *Adicionar outro irmão* para repetir esse processo para todos os irmãos adicionais.

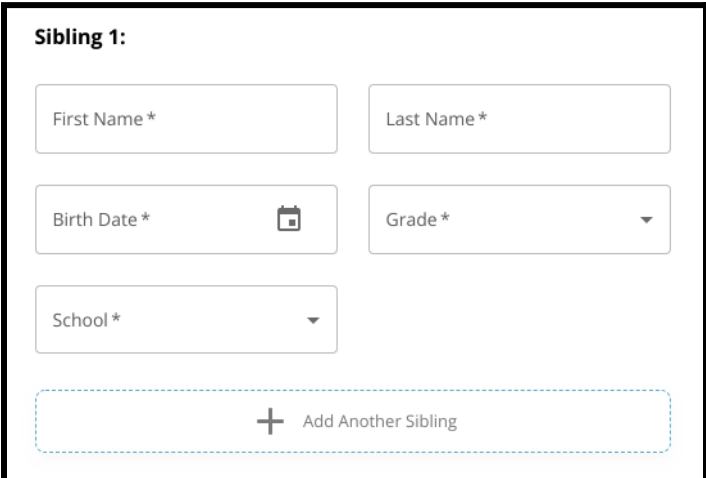

3. Para excluir a entrada de um irmão, clique no ícone *Excluir* (lixeira).

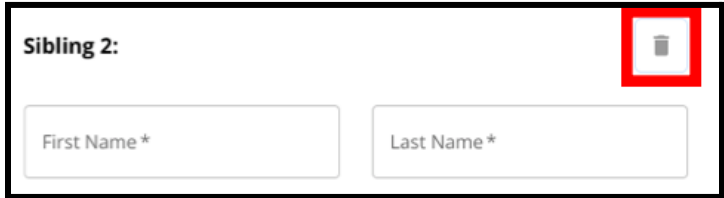

4. Quando estiver pronto para continuar com a sua inscrição, clique em *Salvar e continuar* para avançar para a próxima seção ou clique em *Salvar e sair* para sair da inscrição e retornar mais tarde.

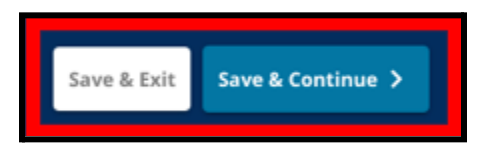

#### <span id="page-29-0"></span>Acomodações educacionais

*As três primeiras perguntas da seção Acomodações educacionais serão exibidas para todos os candidatos e as respostas não poderão ser editadas.*

*É possível que se solicite que alguns alunos forneçam informações adicionais, com base nas respostas às* perguntas exibidas nesta seção. Os alunos da <mark>4ª, 5ª, 6ª e 8ª série</mark> que tiverem respondido "sim" às *primeiras três perguntas, terão secções adicionais incluídas na sua inscrição para que possam fornecer documentação de apoio. Além disso, também será perguntado se os alunos da 4ª, 5ª, 6ª e 8ª série desejam ou não abrir mão de um critério de consideração.*

- 1. Revise se o aluno tem um IEP atual, plano 504 e/ou serviços de língua inglesa (EL) atuais, verificando as três primeiras perguntas na tela Acomodações Educacionais. Essas perguntas serão exibidas para todos os candidatos.
	- a. Se a resposta para a primeira pergunta for sim, a deficiência primária do aluno será exibida em um menu suspenso.

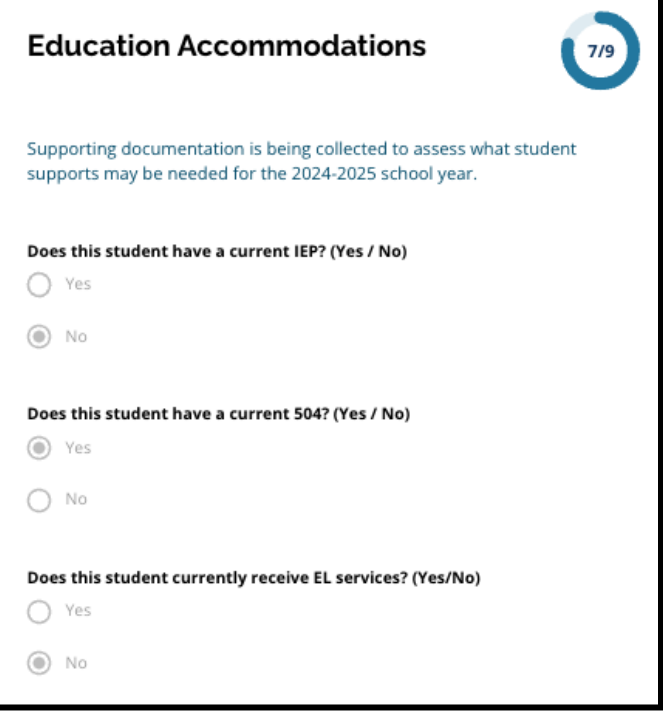

2. **A pergunta subsequente aparecerá apenas para os alunos atuais da 4ª, 5ª, 6ª e 8ª séries.**

Confirme se você deseja renunciar aos critérios de frequência, nota ou PSSA/avaliação alternativa se o seu aluno tiver um IEP, Plano 504 ou serviço de EL. **Você pode selecionar apenas uma opção.** Se você não deseja renunciar a nenhum critério de elegibilidade, clique em "Não quero renunciar a nenhum critério".

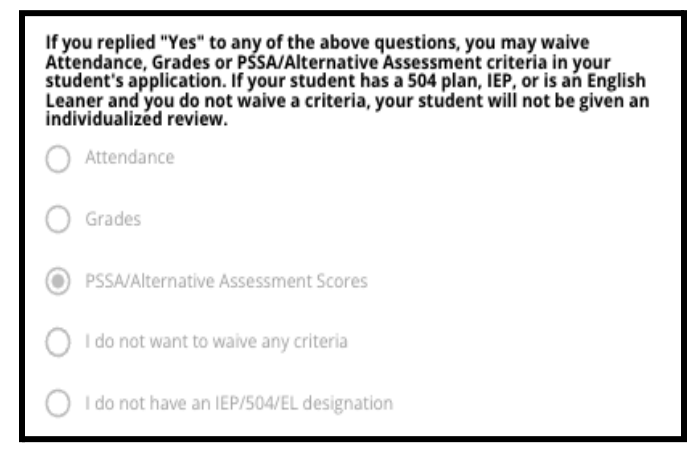

- a. Se o seu aluno não tiver um IEP, Plano 504 ou serviço de EL, selecione "Não tenho uma designação IEP/504/EL".
- **b. Converse com o orientador do seu aluno para saber mais sobre o processo de isenção e se ele é apropriado para o seu aluno.**
- 3. Revise a declaração referente à isenção de critérios e digite o seu nome no campo "Isenção de critérios" que serve como a sua assinatura eletrônica. Marque a caixa ao lado da declaração que diz "*Concordo em usar meu nome/iniciais acima como assinatura eletrônica*".

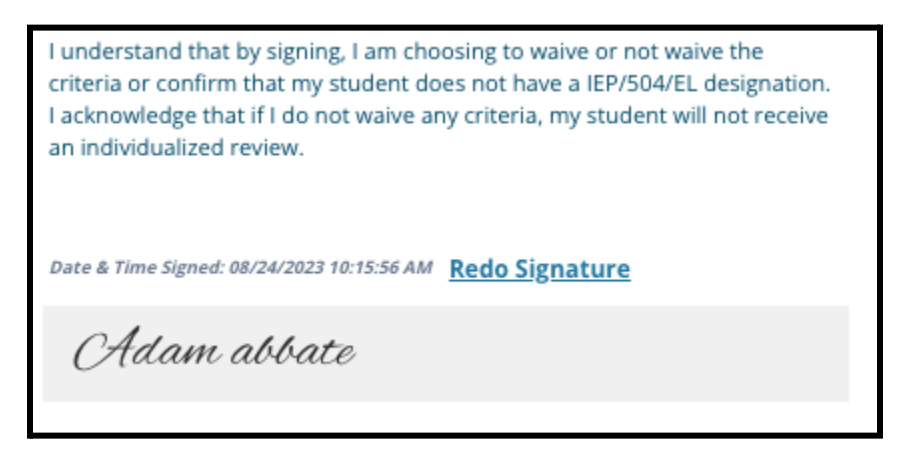

4. Quando estiver pronto para continuar com a sua inscrição, clique em *Salvar e continuar* para avançar para a próxima seção ou clique em *Salvar e sair* para sair da inscrição e retornar mais tarde.

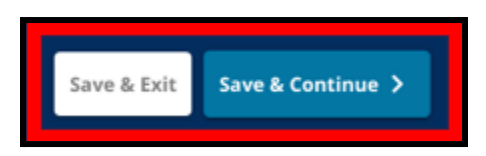

#### <span id="page-31-0"></span>Preenchendo a seção de documentação de apoio à isenção

Se um aluno da 4ª, 5ª, 6ª ou 8ª série com um IEP, Plano 504 ou serviço de EL optar por renunciar a um *critério (notas, frequência ou pontuação da PSSA/avaliação alternativa), será exibida esta seção na inscrição. Esta seção permite que sejam fornecidas informações sobre o processo de revisão individualizado. Revise cuidadosamente as orientações nesta tela.*

*Se um candidato tiver selecionado "Não quero renunciar a nenhum critério" ou "Não tenho uma designação de IEP/504 ou EL" como resposta na tela de Acomodações Educacionais, esta seção não será exibida.*

- 1. No **índice**, clique em **Documentação de apoio à isenção**.
- 2. O primeiro campo do upload é para o Adendo de [admissão.](https://drive.google.com/file/d/1eCNUL3lRevrMGgp8jeIAoqTG8XkTsfvP/view?usp=sharing) Faça o upload do documento preenchido para este aluno. Clique em *Escolher arquivo* e, em seguida, selecione o arquivo desejado no seu computador para fazer o upload.

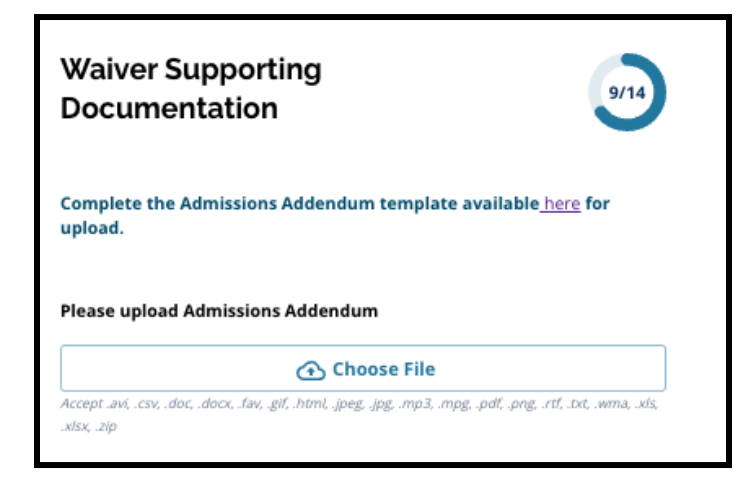

3. O próximo campo do upload é para a documentação de apoio. Faça o upload de todos os documentos de apoio adicionais para a isenção de critérios. Clique em *Escolher arquivo* e, em seguida, selecione o arquivo desejado no seu computador. Se necessário, é possível fazer o

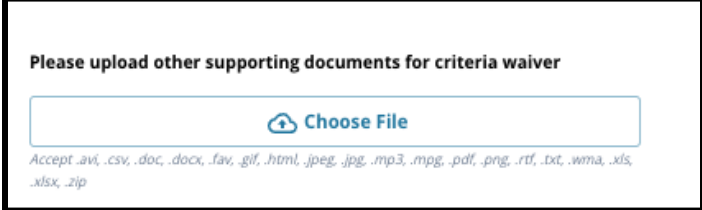

upload de vários arquivos.

4. Clique em *Salvar e continuar*. ao finalizar esta seção.

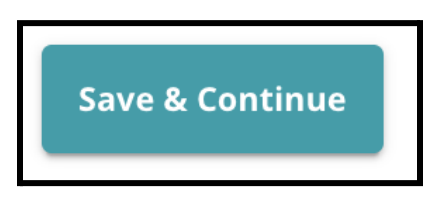

### <span id="page-32-0"></span>Preenchendo a seção de Adaptações de Educação Especial

*Esta seção está incluída para alunos atuais da 4ª, 5ª, 6ª e 8ª série cujas respostas na seção Acomodações Educacionais da sua inscrição indicam que o aluno tem um IEP atual. Se o candidato indicasse que NÃO tinha um IPE atual na sua resposta, esta seção não seria exibida.*

- 1. No **Índice**, clique em **Adaptações de Educação Especial**.
- 2. Deve-se fazer o upload de três tipos diferentes de documentos nesta seção da inscrição. Esses documentos incluem a documentação atual do IEP do aluno, o relatório de monitoramento de progresso de 2022/2023 e a avaliação de transição atual.

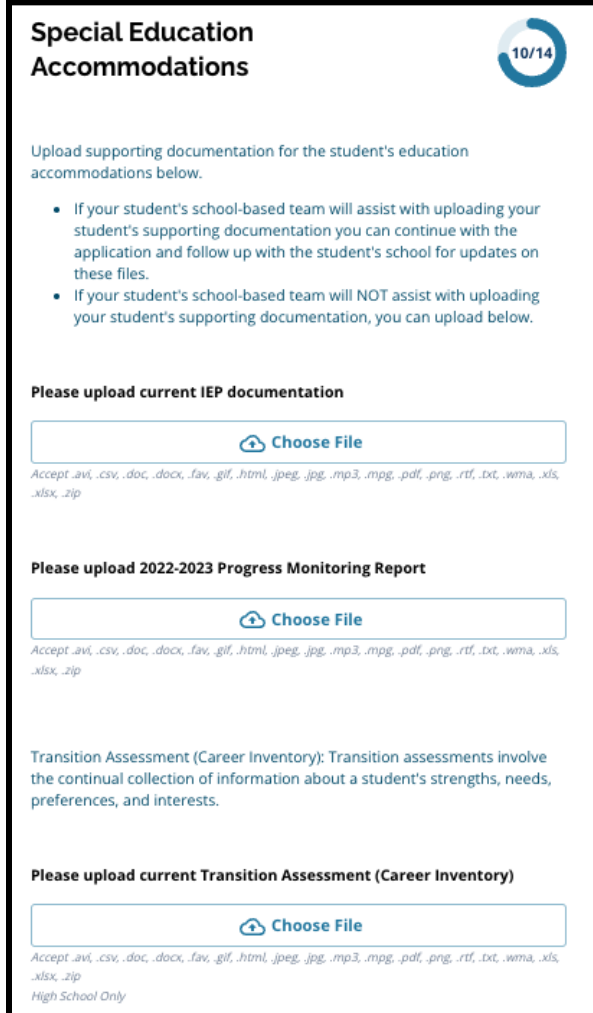

3. Faça o upload dos documentos apropriados clicando em *Escolher arquivo* e, em seguida, selecione o arquivo desejado no seu computador. Clique em *Salvar e continuar*. ao finalizar esta seção.

### <span id="page-33-0"></span>Finalizando a seção de Acomodações 504

*Esta seção está incluída para alunos atuais da 4ª, 5ª, 6ª ou 8ª série cujas respostas na seção Acomodações Educacionais da inscrição indicam que o aluno tem um Plano 504 atual. Se o candidato indicasse que NÃO tinha um Plano 504 atual, esta seção não seria exibida.*

- 1. No **Índice**, clique em **Acomodações educacionais para 504**.
- 2. A seção inclui apenas um campo de upload, para o plano 504 atual, com documentação médica de apoio. Faça upload desses arquivos clicando em *Escolher arquivo* e, em seguida, selecione o(s) arquivo(s) desejado(s) no seu computador para fazer o upload.

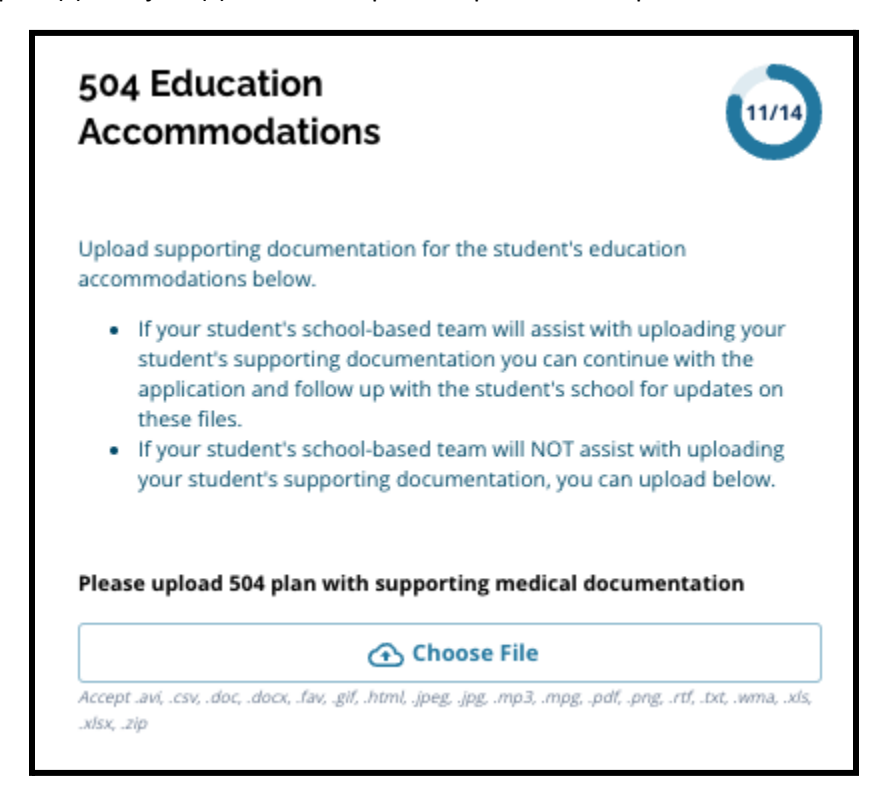

3. Clique em *Salvar e continuar* ao finalizar esta seção.

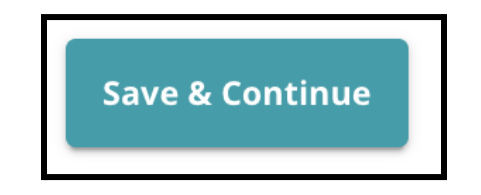

### <span id="page-34-0"></span>Finalizando a seção de Acomodações de Educação de EL

*Esta seção está incluída para alunos atuais da 4ª, 5ª, 6ª ou 8ª série cujas respostas na seção Acomodações Educacionais da sua inscrição indicam que o aluno recebe serviço de EL atual. Se um candidato indicasse que NÃO recebia serviço de EL atual, esta seção não seria exibida.*

*Esta seção permite que sejam fornecidas informações para o Processo LeGare. Revise cuidadosamente as orientações nesta tela.*

- 1. No **índice**, clique em *Acomodações Educacionais de EL*.
- 2. A seção inclui apenas um campo de upload referente à pontuação de teste de acesso ao EL/WIDA atuais. Faça o upload desses arquivos clicando em *Escolher arquivo* e, em seguida, selecione o(s) arquivo(s) desejado(s) no seu computador para fazer o upload.

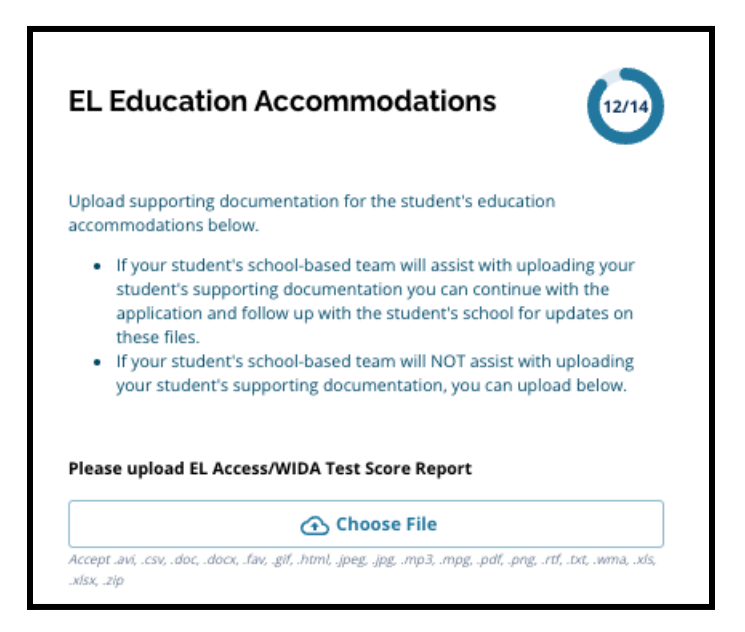

3. Clique em *Salvar e continuar* ao finalizar esta seção.

#### <span id="page-35-0"></span>Assinaturas

A seção Assinaturas solicita que à pessoa que envia a inscrição que certifique que esta esteja completa e *precisa.*

*Revise os requisitos e procedimentos para a seleção da escola novamente antes de enviar a inscrição. Use a barra de rolagem para revisar detalhadamente todos os requisitos e procedimentos descritos nesta seção da inscrição.*

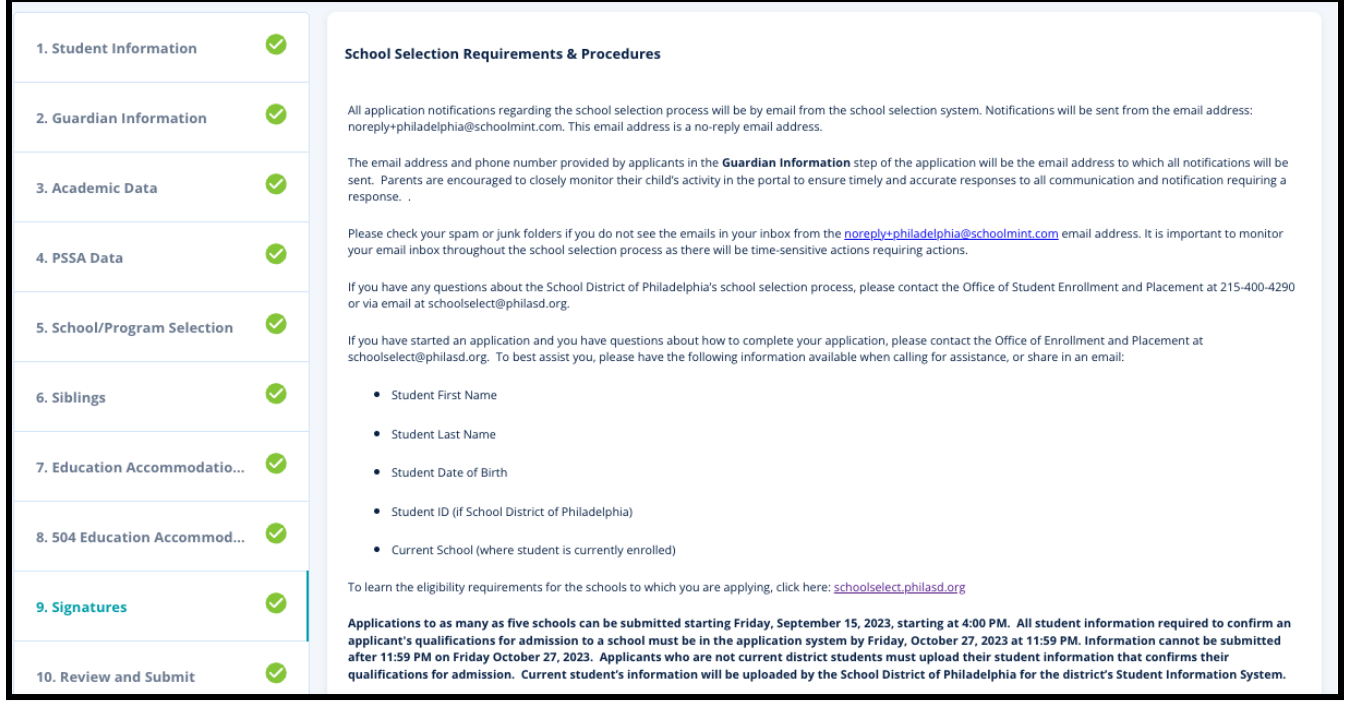

1. Revise cuidadosamente a declaração de certificação e os requisitos e procedimentos de seleção da escola. Em seguida, digite o nome completo da pessoa que preencheu a inscrição no campo localizado na parte inferior da tela. Clique na caixa de seleção ao lado da declaração que diz "Concordo em usar meu nome e iniciais acima como assinatura eletrônica".

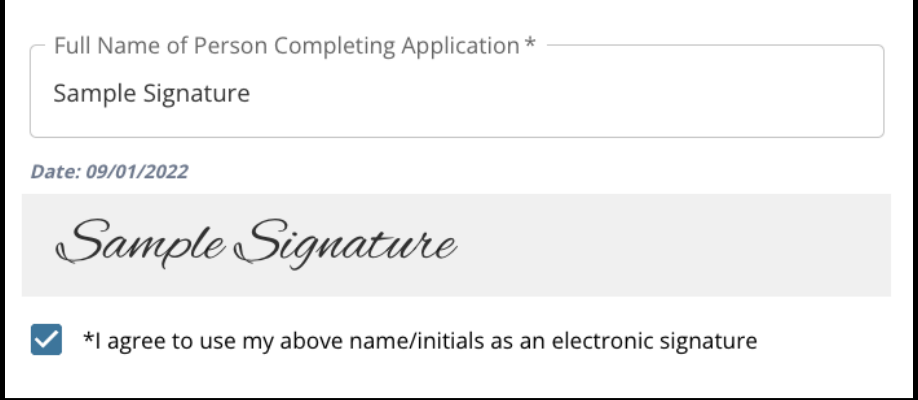

2. Quando estiver pronto para continuar com a sua inscrição, clique em *Salvar e continuar* para avançar para a próxima seção ou clique em *Salvar e sair* para sair da inscrição e retornar mais tarde.

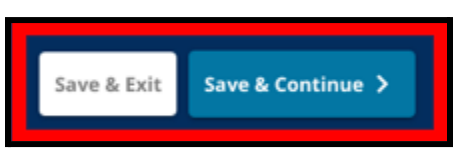

### <span id="page-36-0"></span>Revise e envie

*Esta seção da inscrição oferece aos candidatos a oportunidade de revisar todas as informações inseridas na inscrição.*

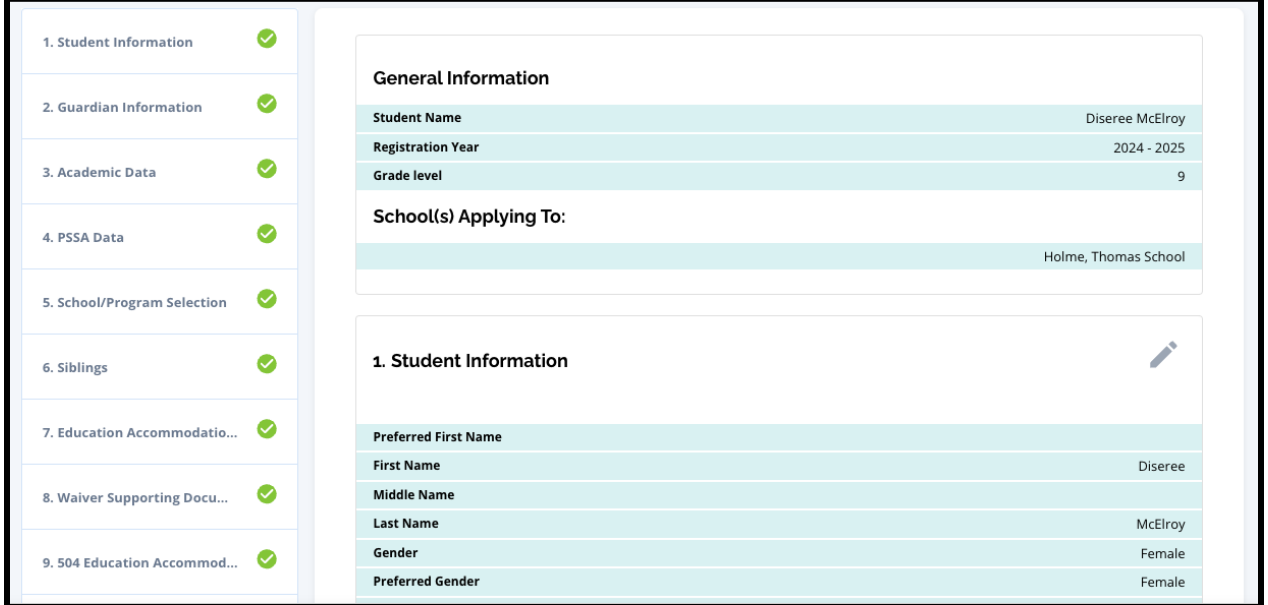

As escolas incluídas na inscrição aparecem na parte superior da tela **Revisar e enviar**, na seção Escola(s) inscrita(s). Para alterar essas opções de escola, clique na seção escola ou programa no menu do lado esquerdo da tela.

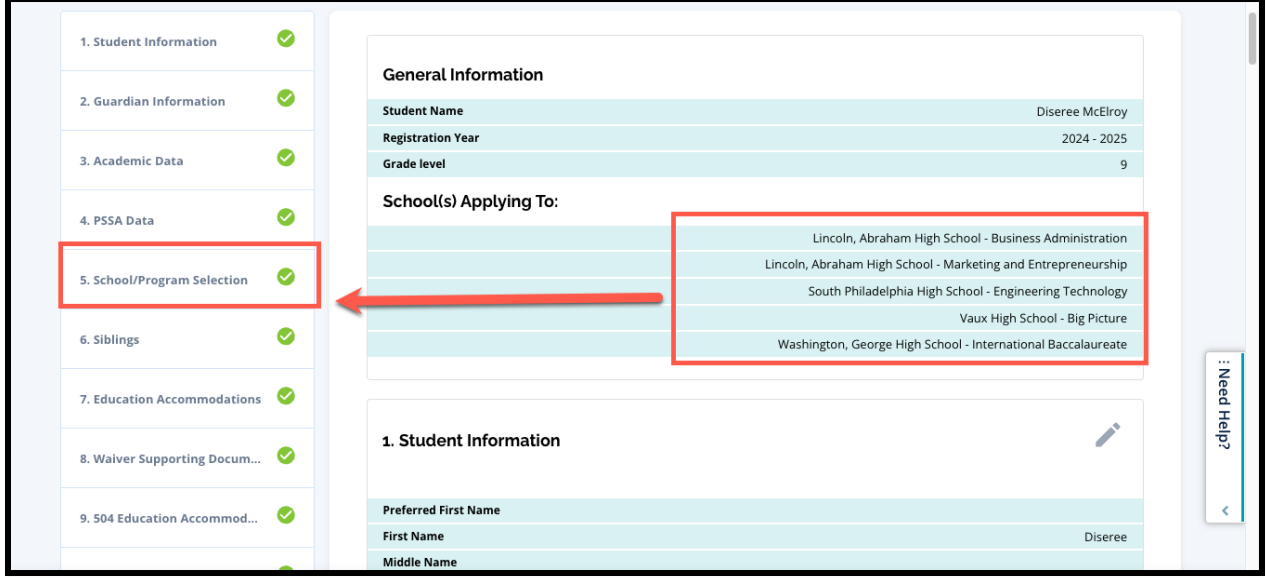

1. Para atualizar qualquer outra seção da inscrição, clique no ícone do lápis próximo ao título da seção para ir diretamente à seção da inscrição ou clique no título dessa seção no menu do lado esquerdo da tela.

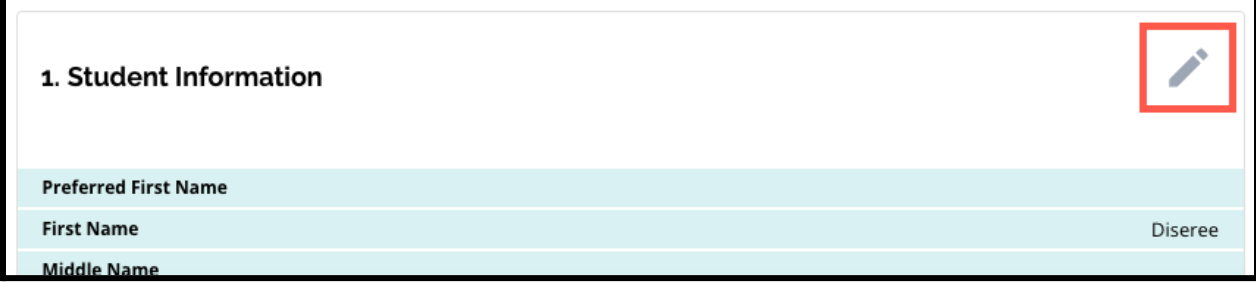

2. Revise cada uma das seções da inscrição exibidas na íntegra nesta tela. Quando estiver pronto para enviar a inscrição, clique em *Enviar inscrição* na parte inferior da tela.

# <span id="page-38-0"></span>*Depois de enviar uma inscrição*

*Após o envio da inscrição, o painel de inscrição será carregado. No painel você poderá:*

- *● retornar a uma inscrição em andamento;*
- *● visualizar e editar inscrições enviadas durante a fase de inscrição do processo de seleção da escola;*
- *● criar uma inscrição para outro aluno atual do distrito*
- *● iniciar uma nova inscrição para um aluno fora do distrito.*

#### <span id="page-38-1"></span>Retornando a uma inscrição em andamento

Se você salvou e saiu de uma inscrição e deseja retornar a ela posteriormente, efetue o login novamente no sistema da inscrição e retorne ao painel. Localize a inscrição em andamento e clique em *Continuar* para abri-la.

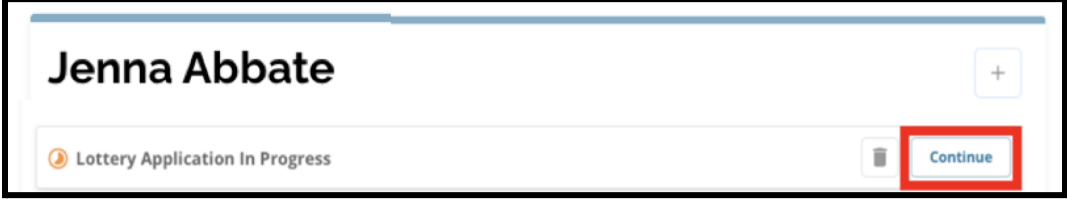

Será exibida a seção finalizada mais recentemente da inscrição. Continue preenchendo a inscrição e lembre-se de enviá-la ao finalizar.

#### <span id="page-38-2"></span>Visualizando e editando inscrições enviadas

1. Localize o aluno para ver o seu nome e uma contagem de inscrições enviadas. Clique em *Visualizar tudo* para ver os detalhes adicionais referentes às inscrições enviadas.

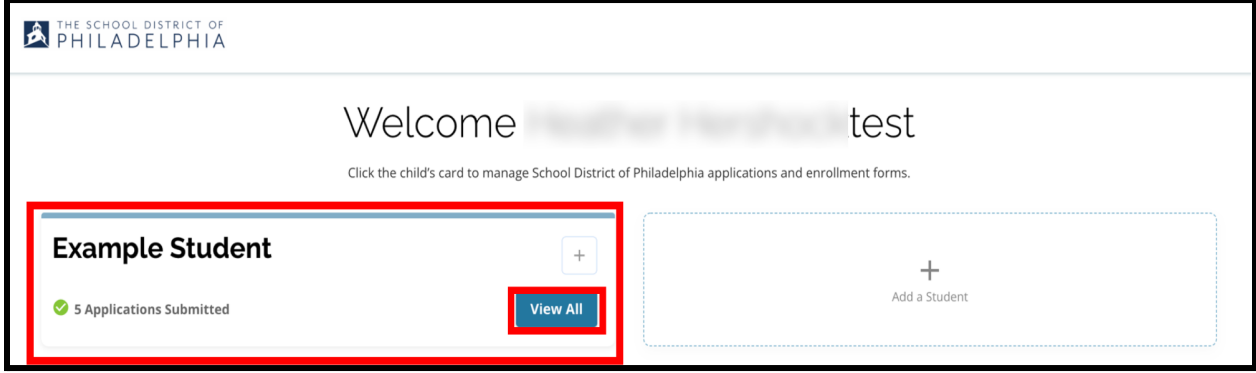

2. Veja as escolas ou programas incluídos na inscrição. Na janela da inscrição, o status da inscrição será exibido como "Enviado e em processamento".

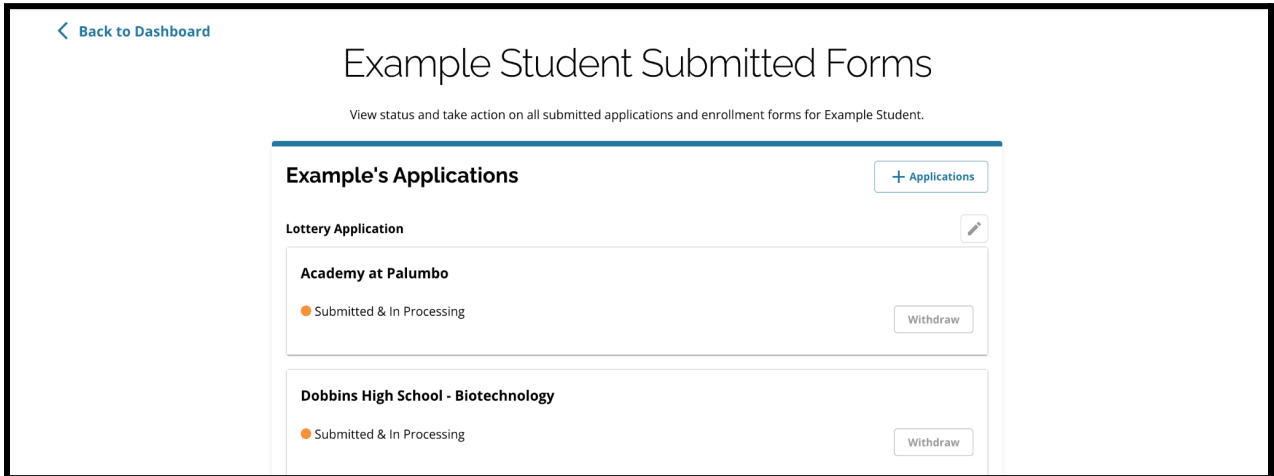

3. Clique no ícone de lápis para editar a sua inscrição.

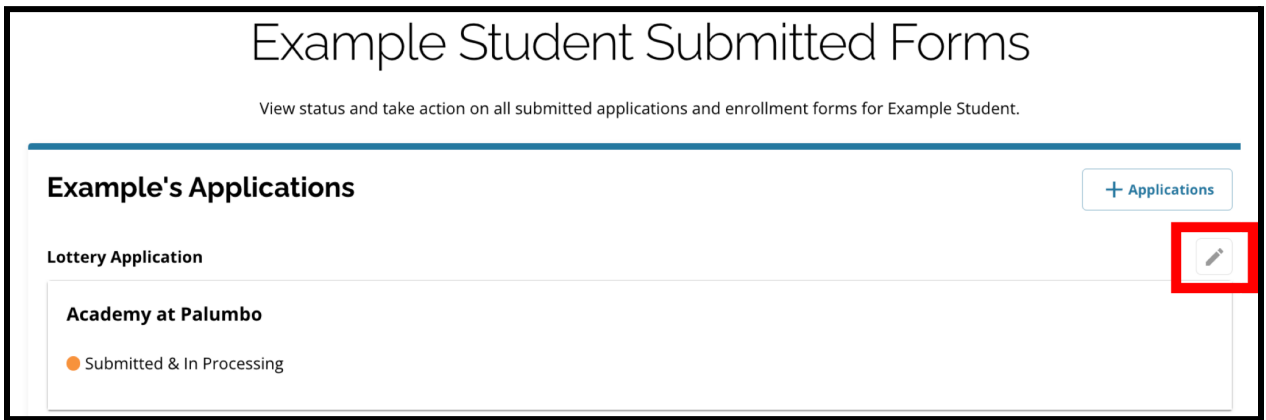

- 4. Será exibida a tela "Revisar e enviar" da inscrição. Para alterar essas opções de escola, clique na seção escola ou programa no menu do lado esquerdo da tela.
	- a. Em seguida, selecione ou atualize as suas seleções base nas orientações encontradas neste documento. Observe que, se você já selecionou cinco escolas, você deverá desmarcar (remover) uma de suas opções para adicionar uma nova escola à sua inscrição. Certifique-se de clicar em "Salvar e continuar" ao terminar de fazer as

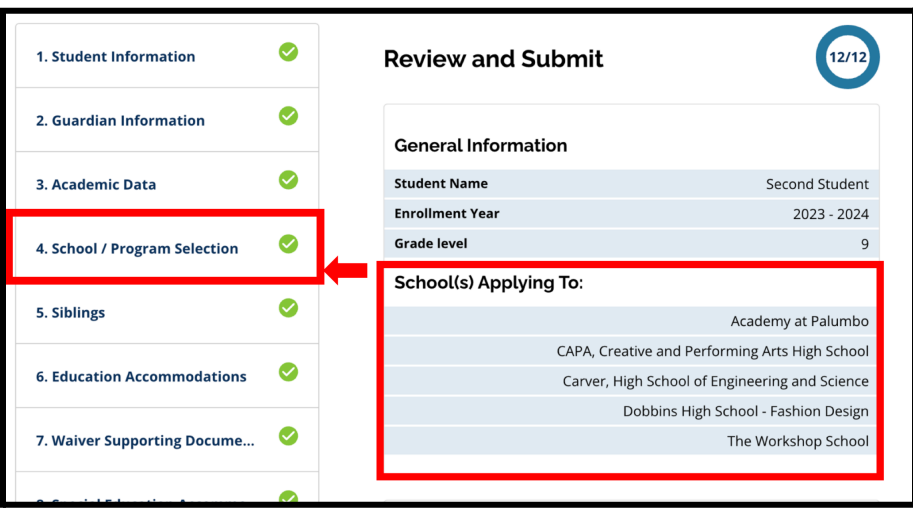

alterações.

5. Para atualizar qualquer outra seção da inscrição, clique no ícone do lápis próximo ao título da seção para ir diretamente à seção da inscrição ou clique no título dessa seção no menu do lado esquerdo da tela. *Certifique-se de clicar em "Salvar e continuar" ao terminar de fazer as alterações.*

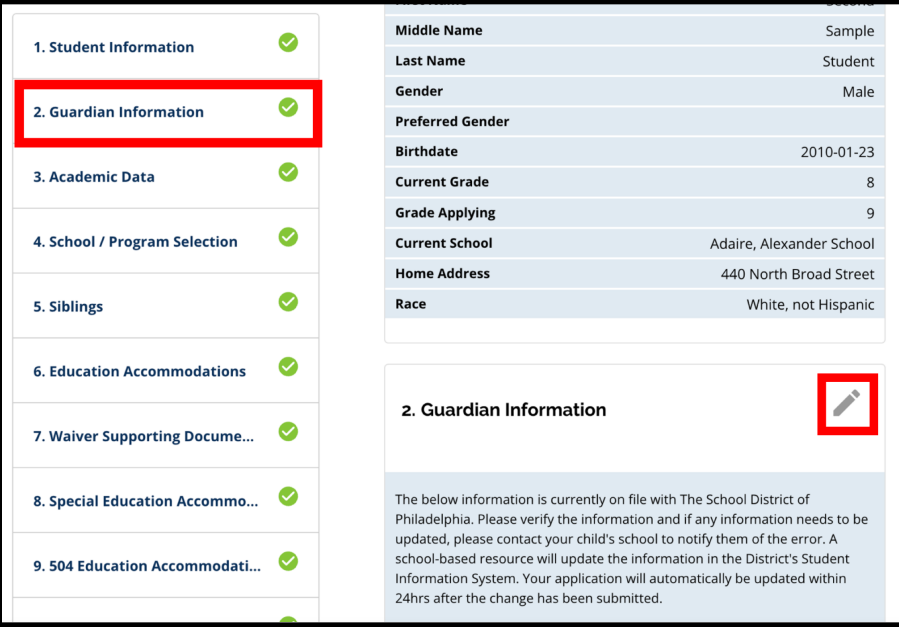

6. Clique na seção "Revisar e enviar" da inscrição e revise-a na íntegra. Em seguida, clique em "Enviar inscrição" na parte inferior da tela.

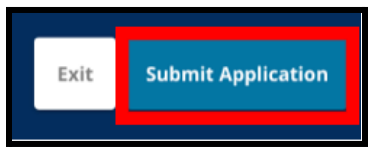

#### <span id="page-40-0"></span>criar uma inscrição para outro aluno atual do distrito

Siga o mesmo processo para criar e enviar uma inscrição da seleção de escola para qualquer outro aluno atual do distrito associado à sua conta.

Se você é pai o responsável de um aluno atual do distrito e o seu aluno não aparece na conta da seleção da sua escola, entre em contato com a escola do seu filho para garantir que você seja identificado como pai ou responsável no Sistema de Informações Estudantis do distrito.

# <span id="page-41-0"></span>Iniciando uma nova inscrição para um aluno de fora do distrito

Se o pai ou responsável de um aluno atual do distrito também tiver um filho que não está matriculado no distrito escolar, mas deseja se inscrever em uma escola do distrito para o próximo ano letivo, ele poderá criar uma inscrição para esse aluno na sua conta do distrito existente.

Para iniciar uma nova inscrição para um aluno diferente e fora do distrito, clique em *Adicionar aluno*. Será exibida a tela introdução. Preencha a inscrição para o aluno que não é do distrito, fornecendo todas as informações necessárias.

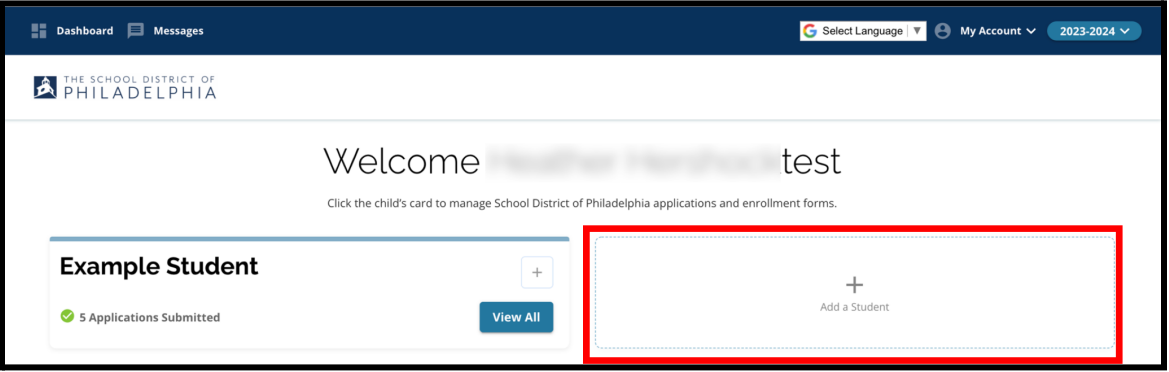

# <span id="page-42-0"></span>*Alterando o idioma da inscrição*

1. Para alterar o idioma da inscrição, abra o menu suspenso "Selecionar idioma" no canto superior direito da tela.

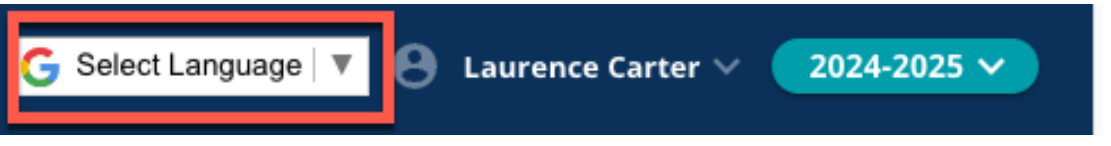

2. Selecione o idioma desejado na lista.

![](_page_42_Picture_115.jpeg)

3. A inscrição será exibida no idioma escolhido no menu suspenso.